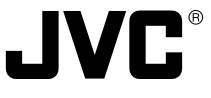

**Introduction**

**Before recording**

**Settings and adjustments for recording**

**Basic operations**

# Digital Camera

Model **KY-F70** INSTRUCTIONS

**KY-F70 CAMERA DIGITAL**

**C-MOUNT**

**Various recording methods**

**Menu screen settings**

> **Connecting to a PC**

> > **Others**

**For Customer Use:** Enter below the Serial No. which is located on the unit. Retain this information for future reference.

Model No. **KY-F70**

Serial No.

This instruction book is made from 100% recycled paper.

Illustration with optional lens attachment.

Thank you for purchasing the JVC KY-F70 Digital Camera.

The instructions are given in three languages: English from page 2 to 35 German from page 36 to 69

French from page 70 to 103

Bedienungsanleitung in drei Sprachen: Englisch: Seite 2 bis 35 Deutsch: Seite 36 bis 69 Franzosisch: Seite 70 bis 103

Les explications techniques sont données: Anglais, pages 2 to 35 Allemand, pages 36 to 69 Français, pages 70 to 103

@@@@@@

# **SAFETY PRECAUTIONS**

#### **FOR USA AND CANADA**

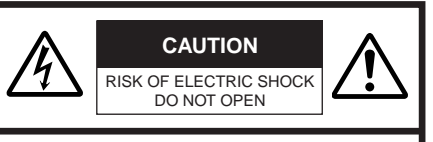

CAUTION: TO REDUCE THE RISK OF ELECTRIC SHOCK, DO NOT REMOVE COVER (OR BACK). NO USER SERVICEABLE PARTS INSIDE. REFER SERVICING TO QUALIFIED SERVICE PERSONNEL.

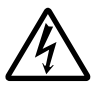

The lightning flash with arrowhead symbol, within an equilateral triangle is intended to alert the user to the presence of uninsulated "dangerous voltage" within the product's enclosure that may be of sufficient magnitude to constitute a risk of electric shock to persons.

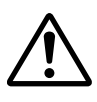

The exclamation point within an equilateral triangle is intended to alert the user to the presence of important operating and maintenance (servicing) instructions in the literature accompanying the appliance.

#### **Information for USA**

This device complies with Part 15 of the FCC Rules. Changes or modifications not approved by JVC could void the user's authority to operate the equipment.

#### **INFORMATION (FOR CANADA) RENSEIGNEMENT (POUR CANADA)**

- This Class B digital apparatus complies with Canadian ICES-003.
- Cet appareil numérique de la classe B est conforme à la norme NMB-003 du Canada.

Changes or modifications not approved by JVC could void the user's authority to operate the equipment.

#### **WARNING:**

#### **TO REDUCE THE RISK OF FIRE OR ELEC-TRIC SHOCK, DO NOT EXPOSE THIS APPLI-ANCE TO RAIN OR MOISTURE.**

This unit should be used with 12V DC only.

#### **CAUTION:**

To prevent electric shocks and fire hazards, do NOT use any other power source.

#### **CAUTION:**

To prevent electric shock, do not open the cabinet. No user serviceable parts inside. Refer servicing to qualified service personnel.

**Due to design modifications, data given in this instruction book are subject to possible change without prior notice.**

This unit is designed for professional use only.

#### **WARNING ON LITHIUM BATTERY**

The battery used in this device may present a fire or chemical burn hazard if mistreated. Do not recharge, disassemble, heat avobe 100°C or incinerate.

Replace battery with Panasonic (Matsushita Electric).

CR2032, use of another battery may present a risk of fire or explosion.

- Dispose of used battery promptly.
- Keep away from children.
- Do not disassemble and do not dispose of in fire.

For Sweden

#### **VARNING**

Explosionsfara vid felaktigt batteribyte. Använd samma batterityp eller en ekvivalent typ som rekommenderas av apparattillverkaren. Kassera använt batteri enligt fabrikantens instruktion.

For Norway

#### **ADVARSEL**

Lithiumbatteri – Eksplosjonsfare. Ved utskifting benyttes kun batteri som anbefalt

av apparatfabrikanten.

Brukt batteri returneres apparatieverandøren.

For Denmark

#### **ADVARSELI**

Lithiumbatteri – Eksplosionsfare ved fejlagtig håndtering.

Udskiftning må kun ske med batteri af samme fabrikat og type.

Lever det brugte batteri tilbage til leverandøren.

For Finland

#### **VAROITUS**

Paristo voi räjähtää, jos se on virheellisesti asennettu.

Vaihda paristo ainoastaan laltevalmistajan suoaittelemaan tyyppiin. Hävitä käytetty paristo valmistajan ohjeiden mukaisesti.

### 1. Introduction

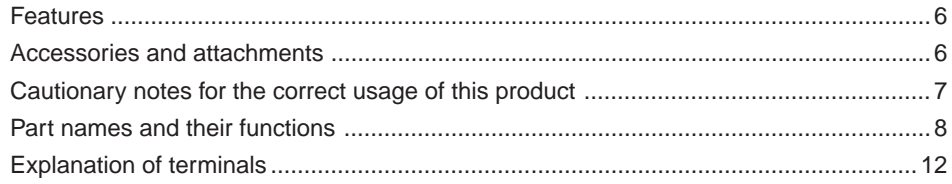

### 2. Before recording

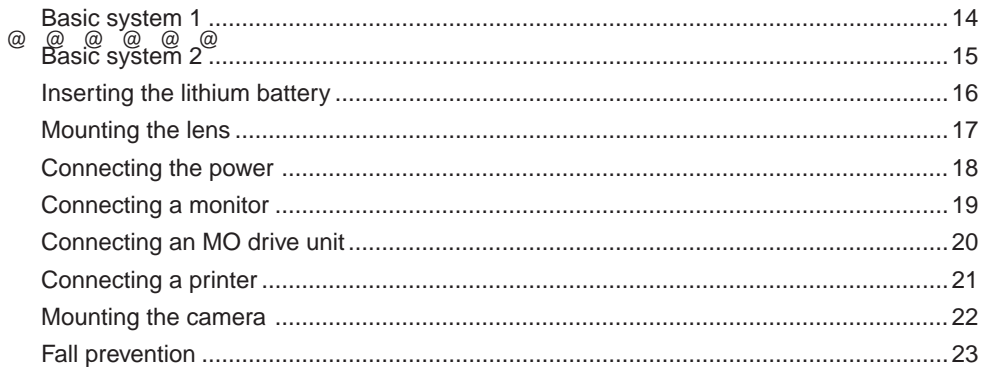

### 3. Settings and adjustments for recording

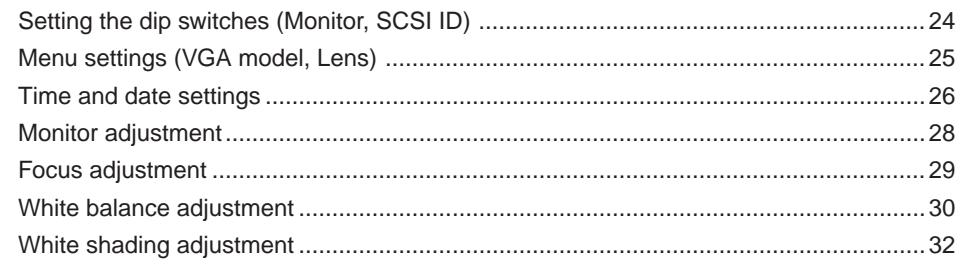

### 4. Basic operations

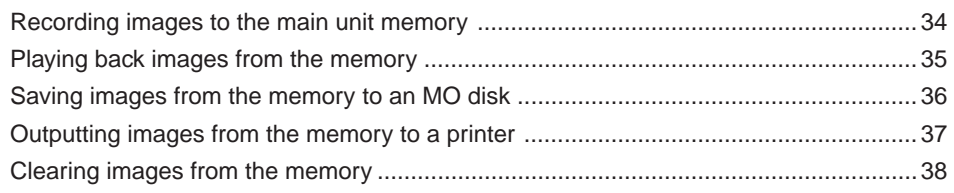

## 5. Various recording methods

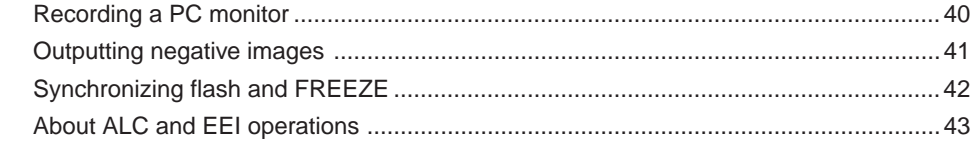

### 6. Menu screen settings

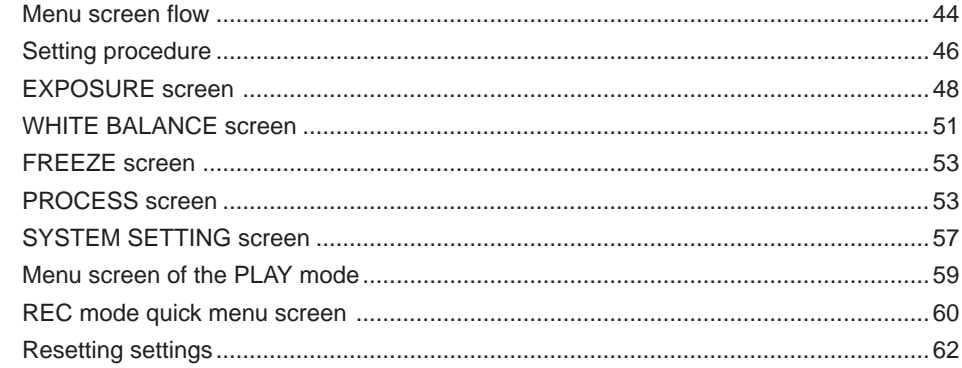

### 7. Connecting to a PC

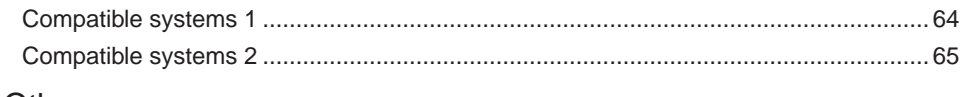

### 8. Others

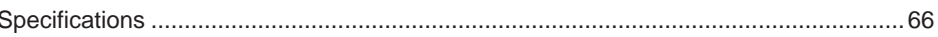

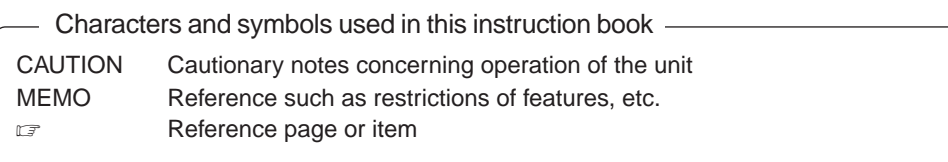

# 1. Introduction

## **Features**

- This digital camera uses three 1.45 million pixel 1/2 inch IT CDD.
- Newly developed 1/2 inch C mount Dichroic prism for the color separation prism.
- Capable of recording semi-animation (7.5 frames per second) and still images at resolution of  $1360 \times 1024$  pixels.
- Image capturing capability using a capture board since video signals are processed in realtime by the built-in DSP and outputted as RGN analog signals of 7.5 frames/sec.
- $\bullet$  Monitor output can be scan-converted to 640  $\times$  480 pixels for output to a VGA monitor.
- **.** @ f@m@/s@c. @utput capability to even a VGA real-time monitor (Draft mode).
- Output digital still images to an MO drive or recommended printer using SCSI connection.
- Export digital still images to a PC using SCSI connection.
- Remotely control your PC using RS-232C connection.

### **Accessories and attachments**

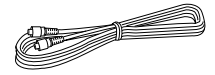

**Power cable (2 m)** For connecting with AC adapter 8-pin cable  $( \square$  page 18)

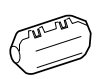

**Ferrite core** For power cable ( $\mathbb{F}$  page 18)

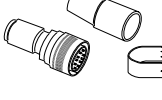

**Remote plug (10-pin)** REMOTE terminal plug  $\sigma$  page 12)

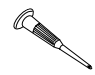

**Mini screwdriver** For replacing battery  $(\Box$  page 16)

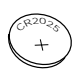

**Battery** For time and date backup  $( \square$  page 16)

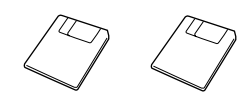

**PC software (2 types)**

- Remote control software (For controlling the main unit with a PC)
- SCSI import plug-in software (For importing still images to a PC)

For details, see the instructions attached with the software. ( $\mathbb{C}$  page 64)

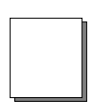

**Instruction book**

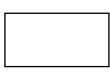

**Warranty card**

**Wire clamp (5 units)** For clamping rear cables, etc.

### **Cautionary notes for the correct usage of this product**

- Before recording an important event, etc., always check to make sure that this product is working properly.
- We are not liable for any missed recordings caused by malfunction of this unit, etc.

#### **Phenomena unique to CCD**

**• Smearing and blooming**

When using CCD to record a bright light source, a smearing effect may occur running a white line parallel to the light source. In addition, a blooming effect may also occur when the light source is extremely bright, spreading light to the source surroundings.

#### **• Line distortion**

Line and patterns may appear distorted when recorded.

#### **• White dots**

White dots may appear on the screen when operating under high temperatures. Always use the product under recommended ambient temperatures.

#### $\blacksquare$  Cautionary notes

#### **• Influence of strong electric waves and magnets**

Screen noise and discoloration may occur when using the product near antennas of radios and televisions or near transformers, monitors, etc. with strong magnetic force.

#### • Compatible lenses ( $\mathbb{F}$  page 17)

Although the lens mount of this product is a type C mount, take caution as there are restrictions on the lenses that can be used.

This product is not equipped with a back-focus adjustment feature. Please use a lens equipped with the back-focus adjustment feature.

#### **• Caring of the product (always turn off the power before cleaning)** Wipe the product with a soft cloth.

Do not use paint thinner or benzine as it may melt or discolor the surface.

For stubborn dirt, wipe with a cloth dampened with water-diluted neutral detergent, then dry wipe.

■ This product is a Type II information processing device (information processing device for use in residential areas or nearby areas) conforms to the VCCI (Voluntary Control Council for Interference by Information Technology Equipment) standards for the purpose of preventing electrical interference in residential areas.

However, using the product near televisions and radios may cause interference of reception. Please read the instructions carefully for the correct usage.

## **Part names and their functions**

[Front and bottom]

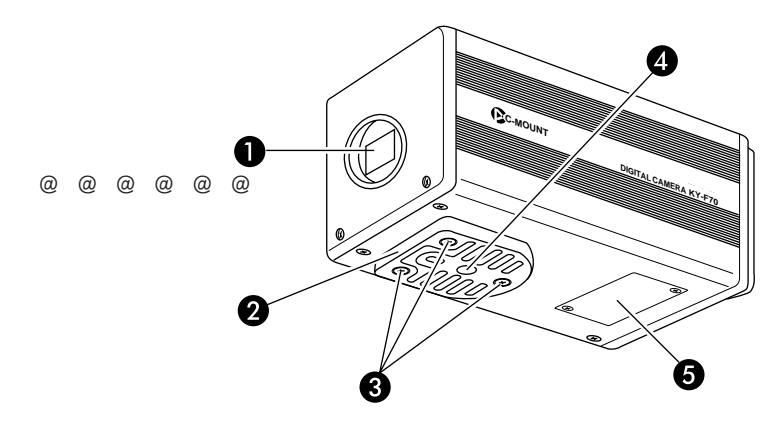

### ^ **Lens mount**

Although the lens mount conforms to the type C mount lens, there are restrictions on the lenses that can be used. Mounting the lens ( $\text{C}$  page 17)

### \_ **Camera mounting bracket**

Although the mounting bracket is mounted on the bottom of the camera when shipped, the bracket can also be mounted on the top of the camera.

Mounting the camera ( $\mathbb{F}$  page 22)

` **Locking screws for the camera mounting bracket (M2.6** × **6mm, 3 units)**

#### **CAUTION**

Always use the attached screws. Using screws that exceed 6mm may result in malfunction of the unit.

### **D** Screw holes for mounting the **camera (1/4-inch)**

Used when mounting the camera to a fixer or rotating platform.

### b **Lithium battery case**

Used to case the lithium battery for time and date backup. The lithium battery is not installed when shipped.

Please install the attached lithium battery (CR2032) before use.

Inserting the lithium battery ( $\equiv$  page 16)

### **[Rear]**

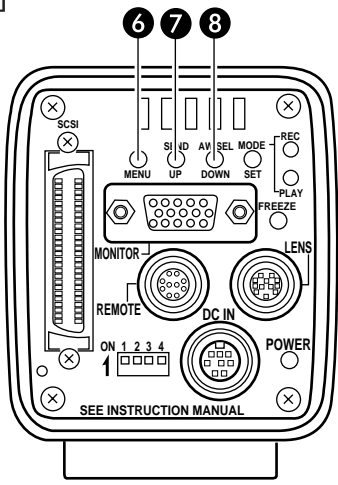

### **F MENU** button

Press this button to output the menu screen from the MONITOR terminal.

Press the button once more to clear the menu screen.

Setting in the menu screen ( $\epsilon$  page 44)

### d **SEND/UP button**

● Press this button to output the same still image\* that is being outputted to the MONITOR terminal to an MO drive or printer.

Save images in memory to an MO disk ( $\sigma$ page 36)

Output images in memory to a printer ( $\sqrt{Z}$ page 37)

\* A still image refers to an image recorded by pressing the FREEZE button while in the REC mode or an image being played back in the PLAY mode.

● While the menu screen is being displayed, press this button selected item up.

While an item is selected, use this button to change the set value.

Setting in the menu screen  $(z)$  page 44)

### e **AW/SEL/DOWN button**

● [AW (Auto White)]

Press this button to adjust the white balance when the light source of the subject is changed.

White balance adjustment ( $\mathbb{F}$  page 28)

● [SEL (Select)]

Pressing this button each time while in the PLAY mode will switch to the previous image in memory.

\* The PLAY mode refers to the condition which the unit is playing back recorded images from the memory.

Playing back images from memory ( $\mathbb{F}$ page 33)

● [DOWN]

While the menu screen is being displayed, press this button selected item down.

While an item is selected, use this button to change the set value.

Setting in the menu screen ( $\epsilon$  page 44)

## **Part names and their functions (continued)**

### [Rear (continued)]

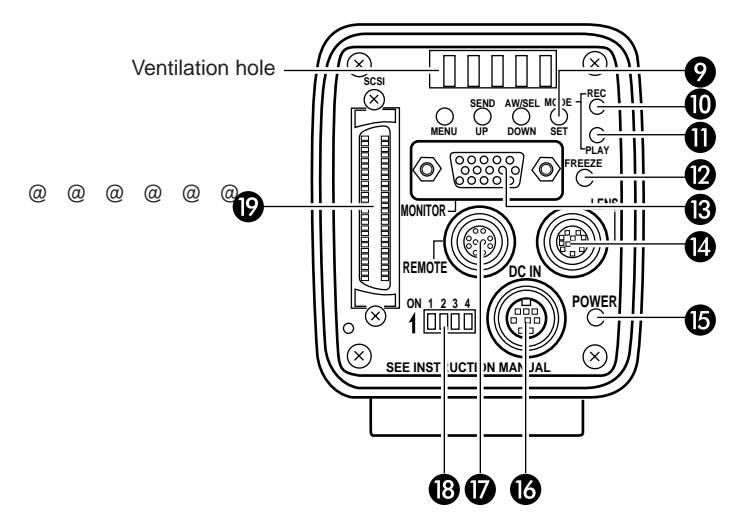

### f **MODE/SET button**

● [MODE]

Pressing this button each time will switch between the REC (record)\* and PLAY (playback) modes. The default mode when the power is turned on is REC.

\* REC mode is the condition which the unit has either captured an image or is ready to write an image to the main unit memory. Recording images to the main unit memory ( $\mathbb{F}$  page 34)

Playing back images from the memory ( $\mathbb{F}$  page 35)

● [SET]

While the menu screen is being displayed, use this button to select a submenu or confirm a selected item or set value.

Setting in the menu screen ( $\epsilon$  page 44)

### g **REC display lamp**

This lamp lights when in the REC\* mode. During FREEZE, this display lamp will flash.

During the REC mode, camera images are outputted to the MONITOR terminal. Pressing the FREEZE button at this time will save the image to the main unit memory.

### h **PLAY display lamp**

This lamp lights when in the PLAY\* mode.

\* During the PLAY mode, images saved in the main unit memory are played back by outputting to the MONITOR terminal. Playing back images from the memory ( $\square$ page 35)

### i **FREEZE button**

While in the REC mode, press this button to capture a still image (freeze) of the images being outputted through the MONI-TOR terminal. At the same time, the still image is saved to the main unit memory. Pressing this button once more will cancel the still image and return to the camera images.

Saving images to the main unit memory ( $\mathbb{F}$  page 34)

#### **MEMO**

You can also set the unit to automatically cancel the still image after 5 seconds.

FREEZE screen, CANCEL screen (  $\mathbb{Z}$  page 53)

### **M** MONITOR output terminal **(D-sub 15-pin, female)**

Used to connect to a VGA monitor or SXGA compatible capture board.

The default setting is set to VGA monitor compatible. To change the setting from VGA mode to SXGA mode, change the dip switch settings.

Setting the monitor ( $\sqrt{Z}$  page 24)

- When in the SXGA mode, images of  $1360 \times 1024$  pixles (7.5 frames/sec.) are outputted.
- For the VGA mode, you can select between the FINE mode of  $640 \times 480$  pixels (7.5 frames/sec.) or DRAFT mode of  $640 \times 240$  pixels (30 frames/sec.) in the menu screen.

Setting the VGA mode ( $\mathbb{F}$  page 25)

### **N** LENS connection terminal

Used to connect the lens cable. Mounting the lens ( $\equiv$  page 17)

### l **POWER display lamp**

This lamp lights when the power of the main unit is on.

### P DC IN power input terminal **(Mini DIN 8-pin, female)**

Main unit power supply (DC 12V) is supplied through this terminal. For the power supply, use the AA-P700 AC

adapter.

Connecting the power ( $\mathbb{Z}$  page 18)

### n **REMOTE terminal (Metal 10-pin, female)**

Used to connect external devices such as a freeze switch or flash unit.

5. Various recording methods ( $\equiv$  page 40)

### **R** Dip switches

Used to set the SCSI ID ( $\mathbb{Z}$  page 24) and monitor ( $\epsilon$  page 24), and output color bar  $(\Box$  page 28).

### p **SCSI terminal (Half-pitch 50-pin** × **2)**

Used to directly output to an MO drive ( $\sqrt{Z}$ page 20) or printer ( $\mathbb{F}$  page 21).

The default setting of the SCSI ID is 7. Change the SCSI ID setting when connecting to a PC, etc.

Connecting to a PC ( $\text{C}$  page 64)

# **Explanation of terminals**

Power terminal (Mini DIN 8-pin, female)

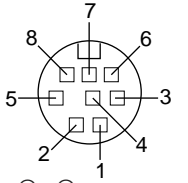

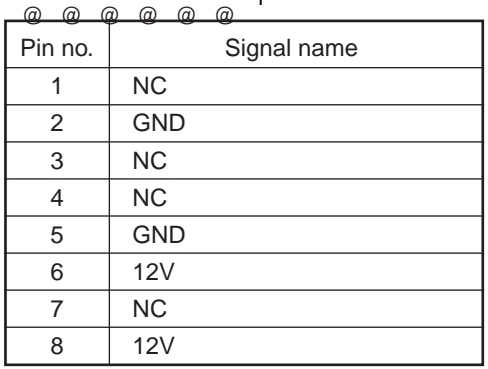

Remoter terminal (Metal 10-pin, female)

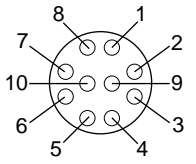

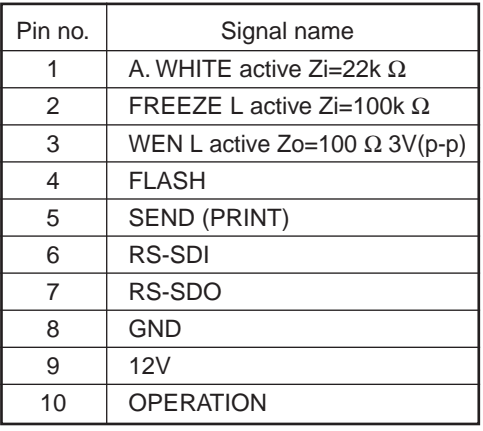

Lens terminal (Metal 12-pin, female)

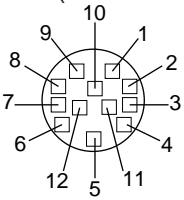

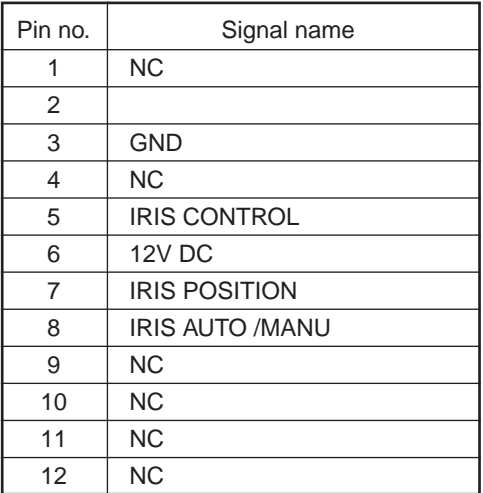

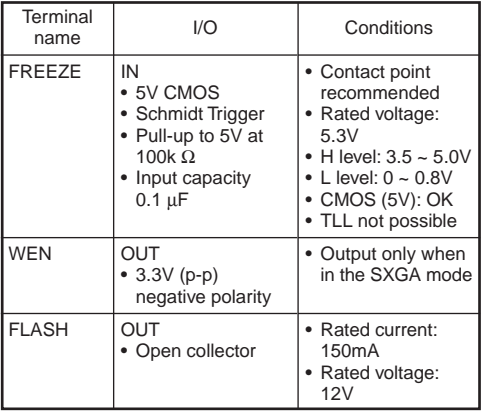

 $E12 -$ 

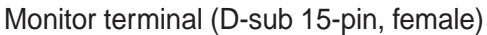

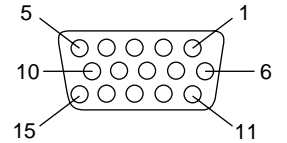

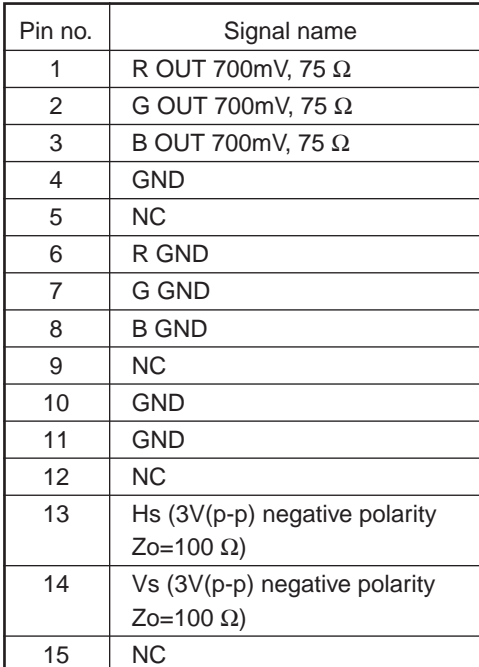

SCSI terminal (Half-pitch 50-pin, female)  $25 -$ 1 **100000** والانتقال والمتوافقات ,2000000000000000000000000000

 $50$   $26$ 

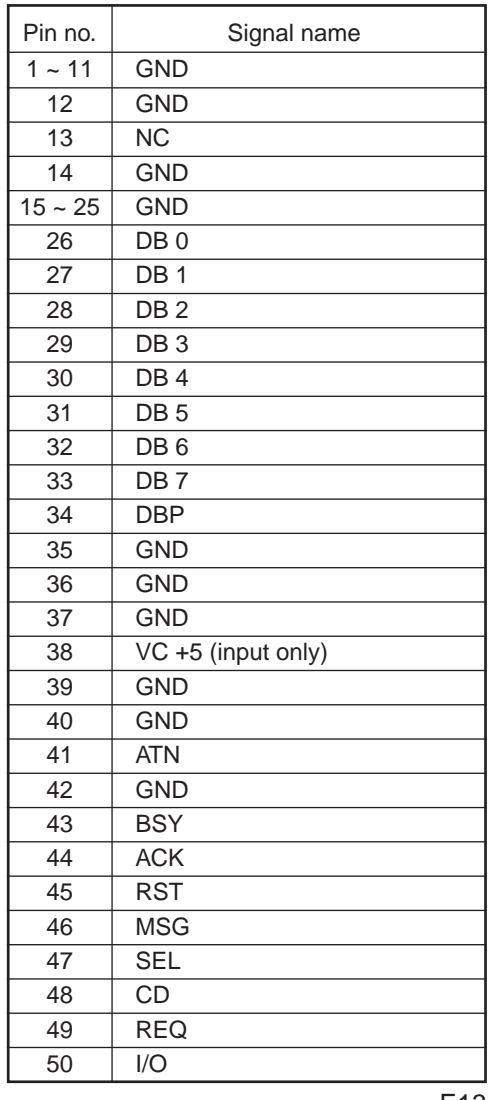

Download from Www.Somanuals.com. All Manuals Search And Download.

## **Basic system 1**

While checking the images from the camera on the monitor, output the images to an MO disk or printer.

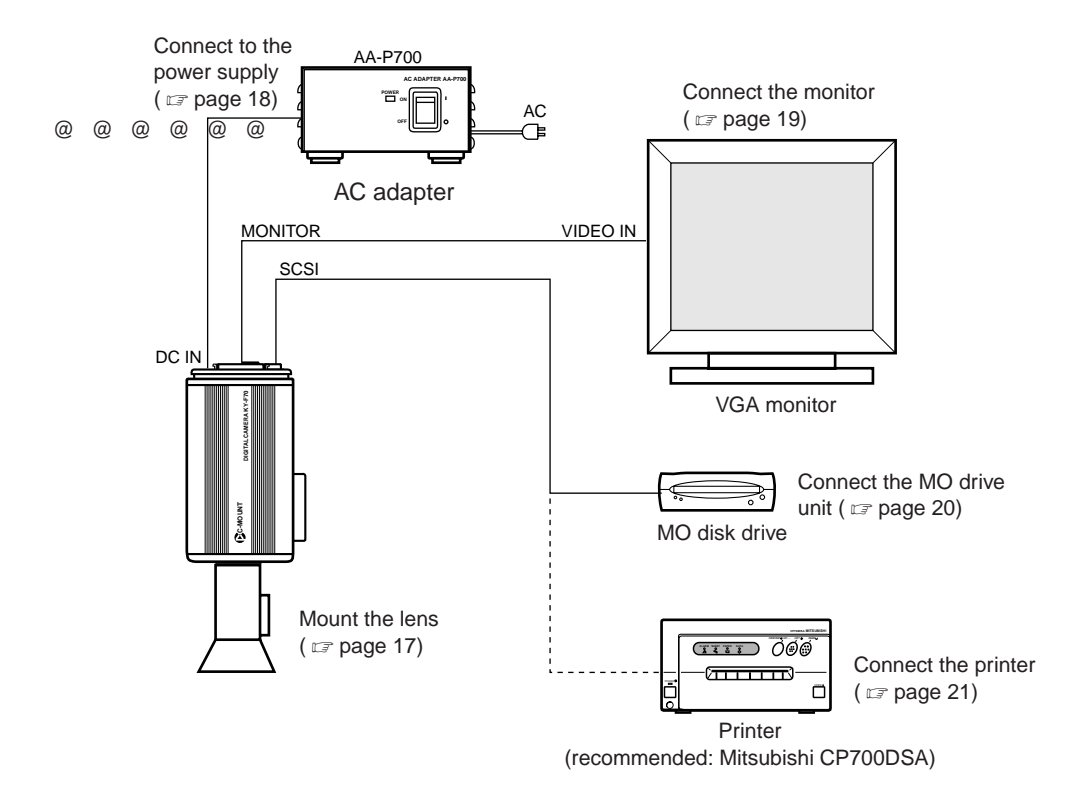

For the power supply, always use the AA-P700 AC adapter.

### **Basic system 2**

This is a system to record with this camera using a flash timed by an external freeze switch.

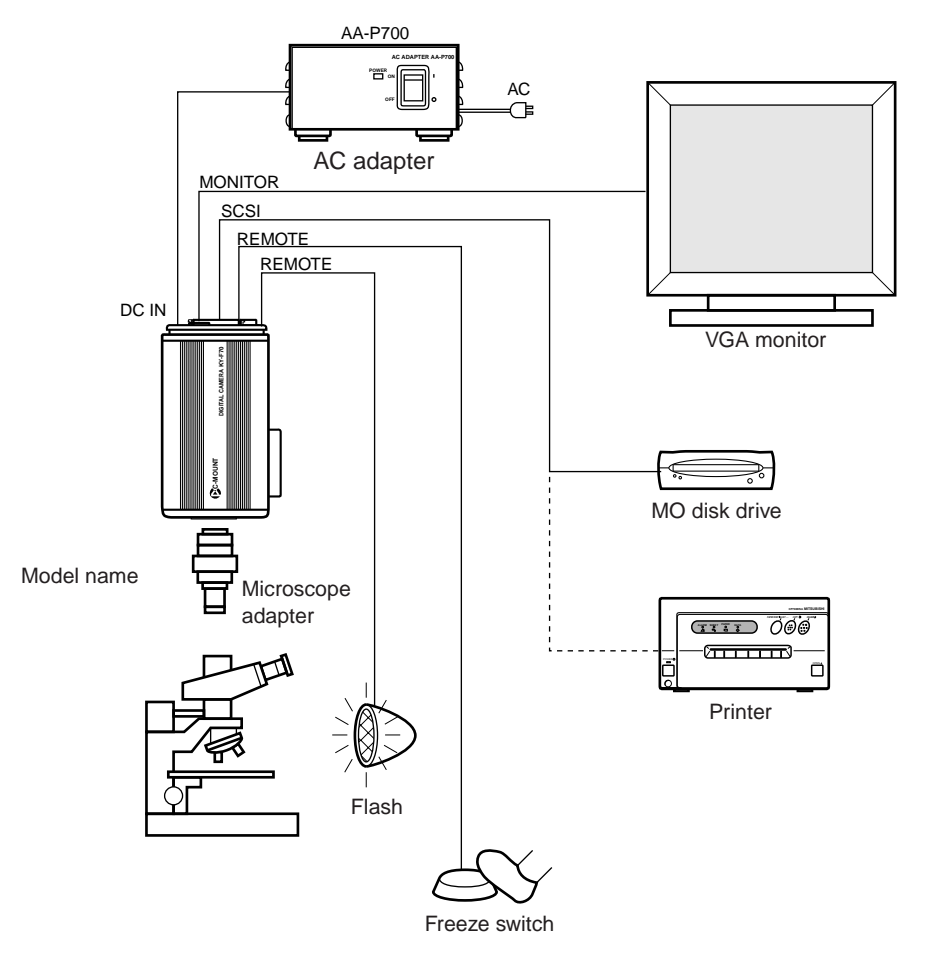

#### **CAUTION** Use a 1/2 inch mount microscope adapter. To avoid damage to the unit, always use an adapter that is 4mm or less from the lens mount side. Lens 4mm or less

# **Inserting the lithium battery**

The lithium battery is used to back up the time and date data. Install the lithium battery before using the unit.

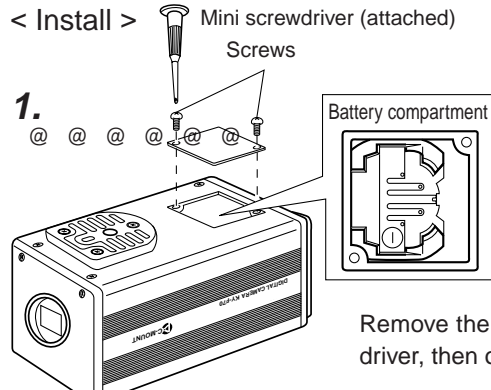

Remove the screws (2 units) using the attached mini screwdriver, then open the cover.

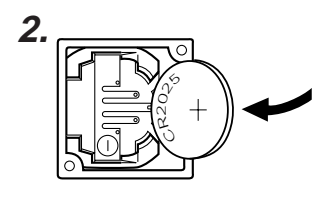

Completely insert the lithium battery in the direction of the arrow with the + side facing up.

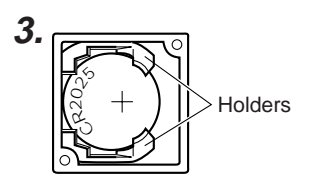

Make sure that the battery is securely in position by the holders as shown in the diagram.

(To remove the battery, follow the procedure in reverse.)

**4.** Replace the cover and retighten the screws.

#### **MEMO**

The time and date will not be displayed correctly when the battery is not installed. When replacing the lithium battery, reset the time and date.

Setting the time and date ( $\mathbb{Z}$  page 26)

# **Mounting the lens**

Follow the procedure shown below when mounting an auto-iris lens. For further details, see the instruction manual of the lens.

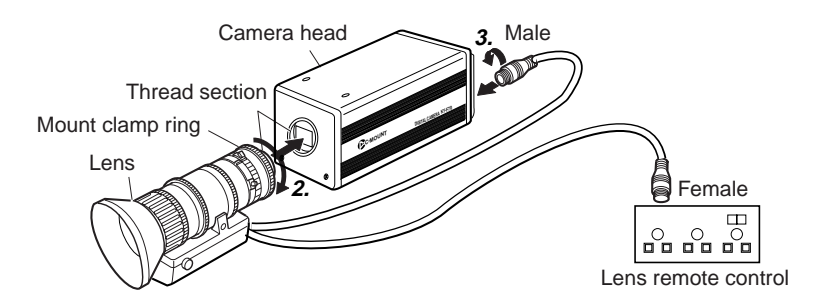

- **1.** Remove the lens mount cap. At this time, take caution so that dust do not enter inside the mount.
- **2.** To mount the lens, lightly press the thread section of the lens mount onto the thread section of the main unit, then turn the mount clamp ring slowly clockwise until it is securely tightened.

#### **MEMO**

To change the position of the lens rotation:

a First, turn the mount clamp ring counterclockwise (1/4 turns) with the lens facing you.

b Slowly turn the lens and after adjusting the position, retighten the mount clamp ring.

**3.** Insert the camera cable of the lens into the lens connection terminal on the rear of the main unit, then securely fasten.

The iris control is made automatically from the camera.

- \* When using a manual iris lens, set the IRIS MODE to MANUAL (see  $\sigma$  page 48).
- 4. When using the lens remote control, connect the lens control cable (female) to the remote control.

#### **CAUTION**

Lens is not included with this unit.

To avoid damaging the main unit, make sure that the lens mount of the lens to be used is 4mm or less.

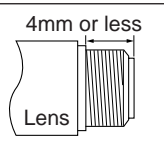

### **Connecting the power**

Connect the DC IN terminal on the rear of the main unit and the TO CAMERA terminal of the AC adapter (AA-P700) with the attached power supply cable (2m).

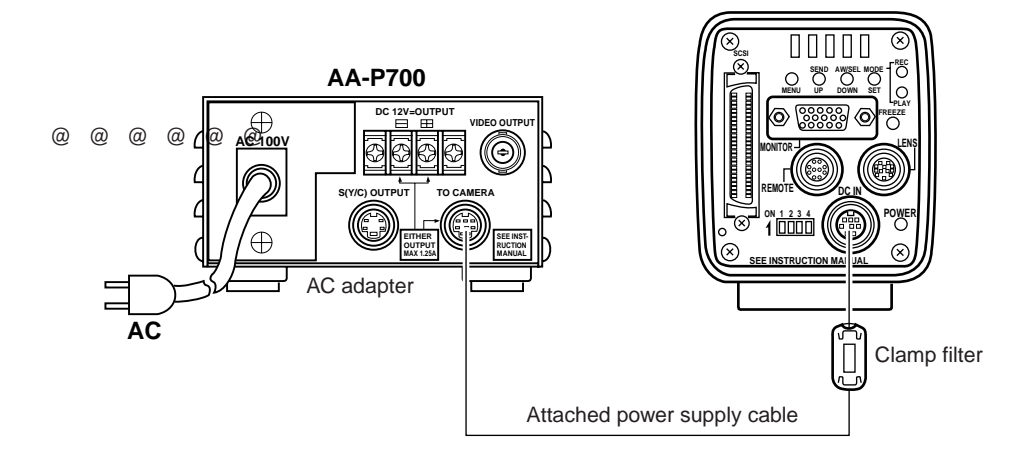

Before connecting, make sure that the power switch of the AA-P700 is set to OFF. Connecting with the power turned on may result in malfunction.

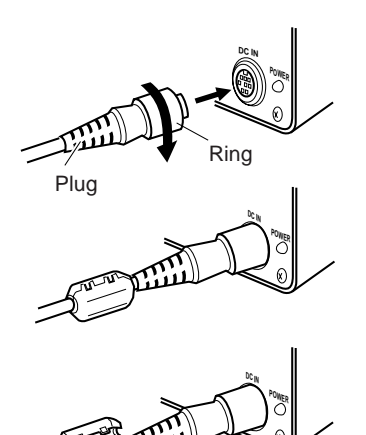

After inserting the plug completely, securely fasten by turning the ring.

To reduce emission of unwanted electrical waves, mount the attached ferrite core as shown in the diagram on the left.

Mount the ferrite core as close to the main unit as possible as shown in the diagram.

Connect the plug to the AC adapter side in the same manner.

### **Connecting a monitor**

Connect the PC monitor (VGA) to the MONITOR terminal on the rear of the main unit.

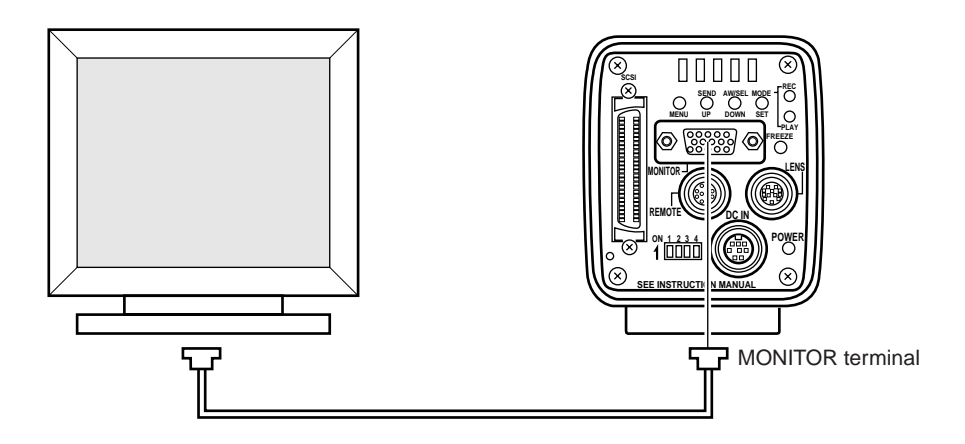

- Before connecting, make sure that the power of all systems are turned off. Connecting with the power turned on may result in malfunction.
- For the connector, commercially available VGA video cable is recommended.
- For the pin assignment, see page 13 Explanation of terminals

### **Connecting an MO drive unit**

It is possible to output image data stored in the main unit memory to an MO drive unit. ( $\epsilon$  Page 36 Saving images from the memory to an MO disk)

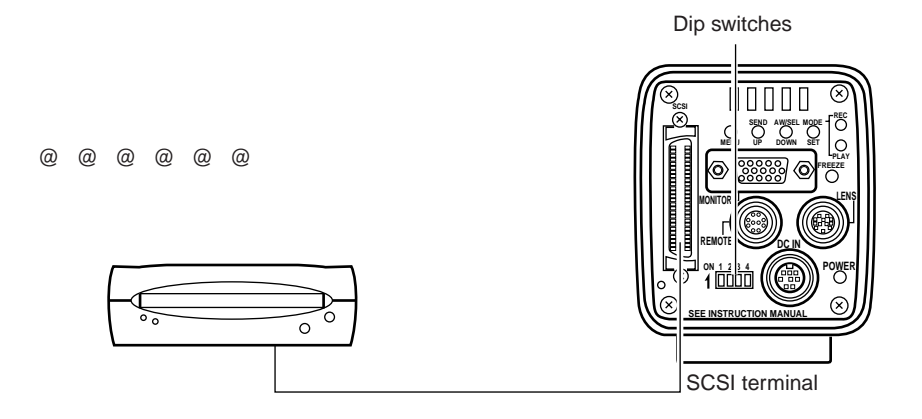

To directly connect the MO drive to the main unit, set the dip switches on the rear of the main unit as shown below.

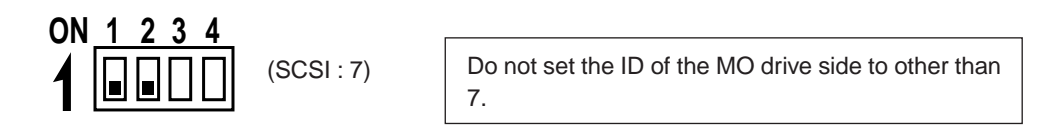

#### **MEMO**

- The image data outputted to an MO drive will be  $1360 \times 1024$  pixels, regardless whether the monitor in use is VGA or SXGA, or whether the VGA mode is set to FINE or DRAFT.
- The maximum allowed length of the SCSI cable is 3m.
- When connecting an MO drive to a PC, separate setting of the SCSI ID is required. ( $\mathbb{F}$  Page 64 7. Connecting to a PC)
- It is not possible to simultaneously output the image data to a printer and MO drive.

### **Connecting a printer**

It is possible to directly output image data stored in the main unit memory to a printer. ( $\epsilon$  page 37 Outputting images from the memory to a printer)

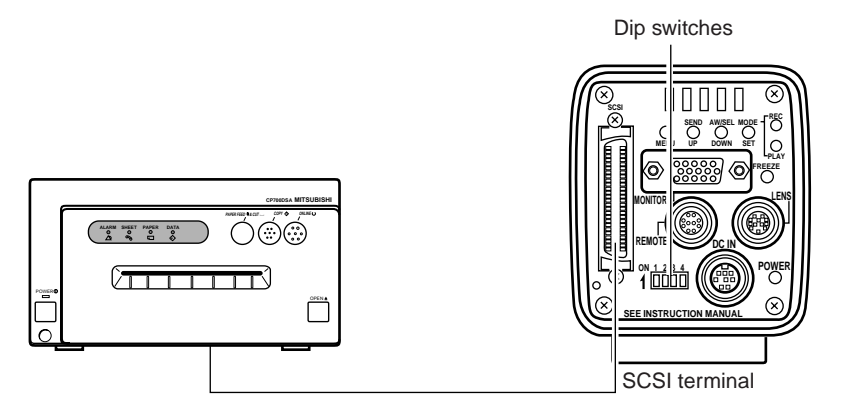

When directly connecting the main unit to a printer, set the dip switches on the rear of the main unit as shown below.

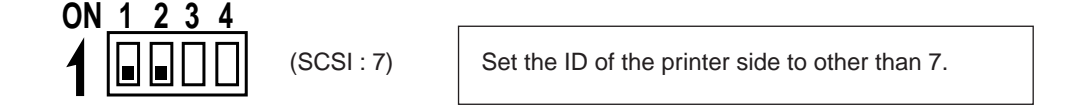

#### **MEMO**

- The image data outputted to a printer will be 1360  $\times$  1024 pixels, regardless whether the monitor in use is VGA or SXGA, or whether the VGA mode is set to FINE or DRAFT.
- The maximum allowed length of the SCSI cable is 3m.
- When connecting an MO drive to a PC, separate setting of the SCSI ID is required. ( $\mathbb{F}$  Page 64 7. Connecting to a PC)
- It is not possible to simultaneously output the image data to a printer and MO drive.

## **Mounting the camera**

#### < Mounting method >

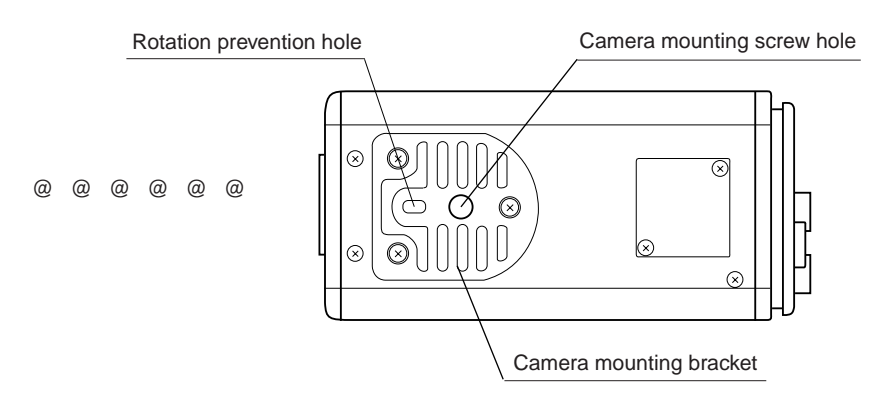

- When mounting the camera, use the camera mount screw hole located on the camera mounting bracket.
- When mounting the camera, use the rotation prevention hole to prevent the unit from falling and securely mount the unit.
- < Changing the camera mounting bracket position >

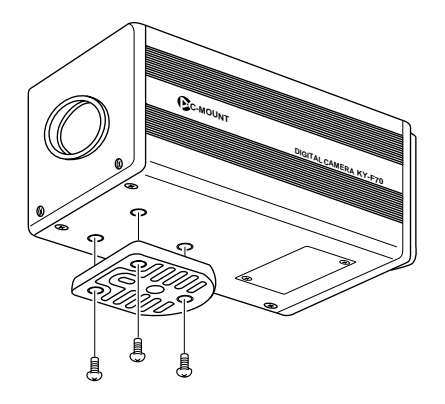

When shipped, the camera mounting bracket is mounted on the bottom of the unit. To mount it on the top of the unit, simply remove the 3 locking screws holding the camera mounting bracket.

#### **CAUTION**

Always use the screws mounted on the main unit. Using screws that exceed 6mm in length may result in damage to the unit.

## **Fall prevention**

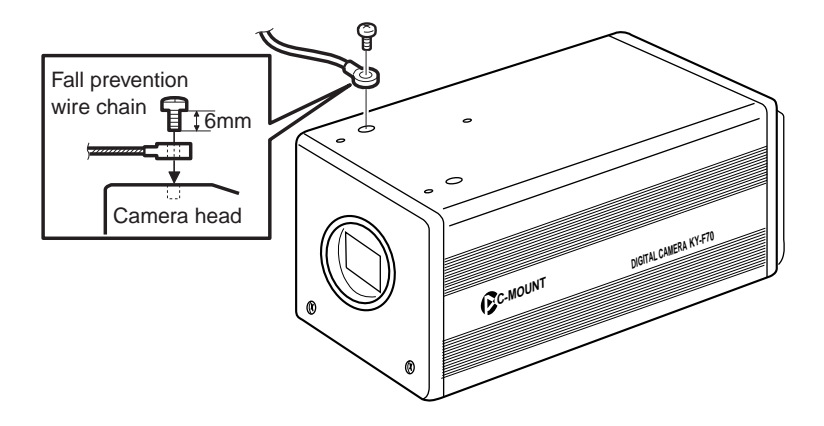

#### **Notes**

- Special attention is required when mounting the unit to the wall or ceiling. Rather than attempting to do it yourself, request a qualified person to perform such installation. Falling of the unit may result in bodily injury.
- To prevent the unit from falling, connect the unit to a strong surface with a wire chain, etc. When connecting such chain, use the bracket locking screw hole on the side which the camera mounting bracket is not mounted.  $(M2.6 \times 6$ mm)

Take special caution to the length of the wire as well.

# **Setting the dip switches**

The type of PC monitor to use and the ID during SCSI connection are set using the dip switches.

**MEMO**

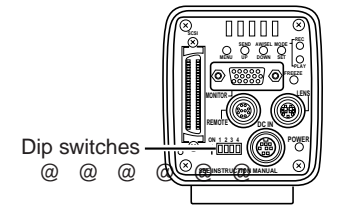

Turn the power off before setting the dip switches. Setting the switches with the power on will not change the settings.

## **Monitor settings**

Dip switch no. 3 is set depending on whether the PC monitor being used is a VGA monitor or a SXGA monitor. <Default setting: OFF>

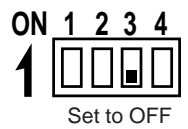

#### **VGA output terminal**

Set when directly connecting a VGA monitor to the MONITOR terminal on the rear of the main unit.

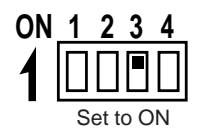

#### **SXGA output setting**

Set for systems using a SXGA monitor. The signal from the MONITOR terminal on the rear of the main unit is inputted through the analog input compatible video capture board. ( $\mathbb{F}$  Page 65 Compatible systems 2)

# **SCSI ID settings**

Sid switches 1 and 2 are set depending on the used system to set the SCSI ID. <Default ID: 7>

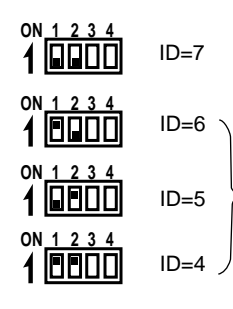

Set when connecting a printer or MO drive directly to the main unit. When making this setting, the main unit will become the host (initiator).

Set when exporting images to a PC.

Make sure that the ID numbers of the connecting devices are not the same.

When making this setting, the PC will become the host (initiator) and the main unit will become the target.

( $\mathbb{F}$  Page 64 Connecting to a PC)

### **Menu settings**

VGA mode and lens settings are made from the menu screen.

## **VGA mode settings**

Set whether to output semi-animation (7.5 frame/sec.) of  $640 \times 480$  pixels or full-motion video (30 frames/sec.) of  $640 \times 240$  pixels to the connected VGA monitor.

--- SYSTEM SETTING ---ON SCREEN :MEMORY NUM<br>FRZ DISPLAY :ON SEND PRIORITY: MO : F I NE  $\cdot$  0.7V : OFF VIDEO MEMORY CLEAR.. MON I TOR BAR LEVEL NEGA MENU RESET.. TIME ADJUST

Set MONITOR in the SYSTEM SETTING screen. FINE: Semi-animation (7.5 frames/sec.) of  $640 \times 480$ pixels DRAFT: Full-motion video (30 frames/sec. of  $640 \times 240$ pixels (Default setting: DRAFT)

#### **MEMO**

This menu item will be displayed with ———— when set to the SXGA mode by the rear dip switches, disabling changes.

### **Lens settings**

Set whether the used lens is an auto-iris lens or a manual lens.

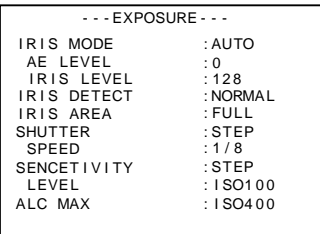

Set IRIS MODE in the EXPOSURE screen. AUTO: Set when using an auto-iris lens MANU: Set when using a manual lens or no lens. (Default setting: AUTO)

## **Time and date settings**

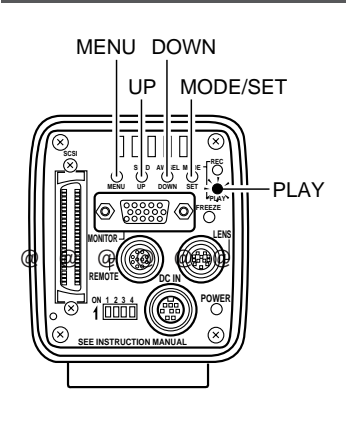

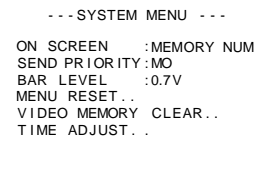

PLAY menu screen

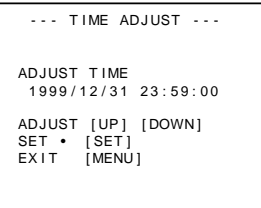

TIME ADJUST screen

- **1.** Press the MODE button to enter the PLAY mode (PLAY LED on), then press the MENU button. The PLAY menu screen will be outputted through the MONITOR terminal.
- **2.** Press either the UP or DOWN button and select TIME ADJUST (when selected, the TIME ADJUST display will become purple). Next, press the SET button to display the TIME ADJUST screen.

(The TIME ADJUST screen can also be displayed by selecting TIME ADJUST in the SYSTEM SETTING screen of the REC mode.)

- **3.** The year will be displayed in purple to indicate that it can be changed. Press the UP or DOWN button to set the year.
- **4.** When the year setting is completed, press the SET button. The year display will return to white and the month will be displayed in purple to indicate that it can be changed. In the same manner as above, press the UP or DOWN button to set the month.
- **5.** Set the day, hour and minute in the same manner. The seconds display will display 00. The clock will start when the 00 is displayed in purple and the SET button is pressed. Press the SET button when the actual time reaches 00 seconds.

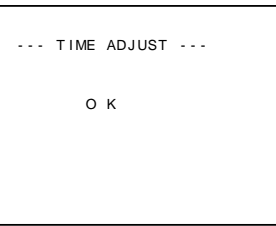

**6.** OK will be displayed for approximately 3 seconds and the unit will return to the menu screen.

OK display screen

#### **MEMO**

When setting the time and date, always set the seconds (00).

Pressing the MENU button before setting the seconds will not change the set values.

# **Monitor adjustment**

The color contrast, brightness, etc. are adjusted by sending built-in color bar signals of the main unit to the PC monitor.

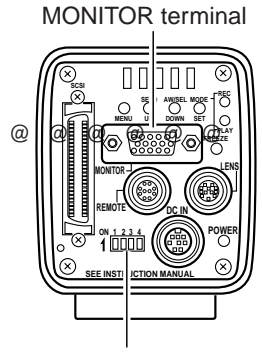

Dip switches

**1.** Depending on the system, set the MONITOR mode to VGA or SXGA. (Set using the main unit dip switches)

Monitor settings ( $\mathbb{Z}$  page 24)

- **2.** Connect the monitor and MONITOR terminal.
- **3.** Set dip switches 3 and 4 on the rear of the main unit to ON.

**ON 1 2 3 4**

#### **MEMO**

Turn the power off before setting the dip switches. Setting the switches with the power on will not change the settings.

**4.** Turn the main unit power on.

#### **5.** Adjust the video monitor.

#### **MEMO**

- For the adjustment method, see the instruction manual of the video monitor.
- The peak level of the color bar is et to 0.7V. To change the setting to 0.58V, select BAR LEVEL in the SYSTEM SET-TING screen ( $\mathbb{Z}$  Page 58).
- **6.** When completed, turn off the system power., then set dip switch 4 to OFF.

## **Focus adjustment**

This unit is not equipped with a back-focus feature. Adjust the back focus using the lens.

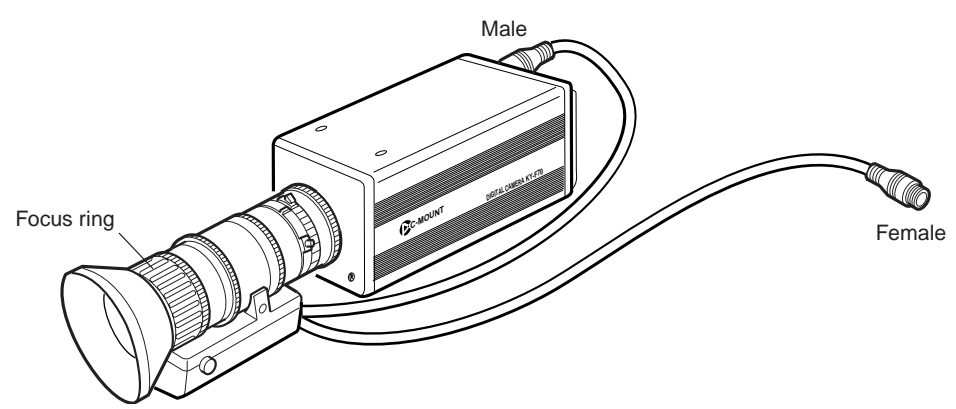

The default setting of the main unit shutter speed is 1/8. When difficult to focus, change the shutter speed to 1/30 using the procedure given below.

#### Shutter speed

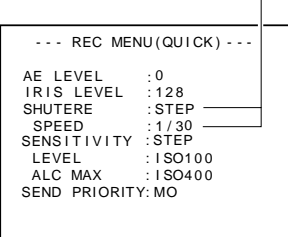

REC mode quick menu screen

- **1.** Press the MODE button to enter the REC mode (REC LED on). Next, lightly press the MENU button to display the REC mode quick menu screen.
- **2.** Press the DOWN and SET buttons to change SHUT-TER to STEP.
- **3.** Press the DOWN button to select SHUTTER SPEED, then press the SET button.

1/8 will be displayed in purple, indicating that it can be changed.

**4.** Press the UP or DOWN button to change the value to 1/30, then press the SET button. When confirmed, the set value of 1/30 will be displayed in white.

#### **MEMO**

At this time, pressing the MENU button without pressing the SET button will not confirm the set value and the unit will return to the setting prior to the change.

**5.** Press the MENU button to return to the normal screen.

### **White balance adjustment**

Since the color of light (light temperature) changes depending on the light source, readjust the white balance (AUTO WHITE) when the light source of the object changes.

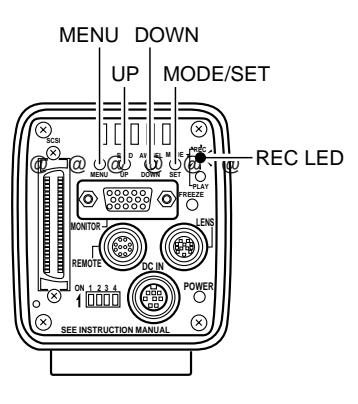

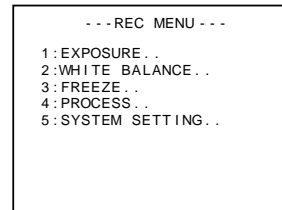

REC MENU screen

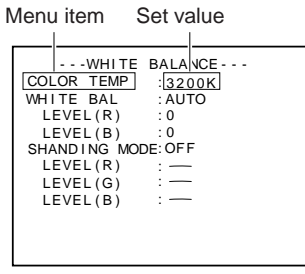

WHITE BALANCE screen

- **1.** Press the MODE button to enter the REC mode (REC LED on), then press and hold the MENU button for at least 2 seconds to display the REC MENU screen. (If the button is pressed for less than 2 seconds, the REC mode quick menu will appear.  $\mathbb{Z}$  Page 47)
- **2.** Press the DOWN button, select 2. WHITE BALANCE (the text will be displayed in purple when selected), then press the SET button. The WHITE BALANCE screen will appear.
- **3.** Press the UP or DOWN button to select COLOR TEMP (the text will be displayed in purple when selected), then press the SET button.

The set value will be displayed in purple, indicating that it can be changed.

- **4.** Press the UP or DOWN button to select the setting depending on the usage environment.
	- 3200K: when using low temperature lighting such as a halogen lamp, etc.
	- 5200K: when using high temperature lighting such as the sun, etc.

Pressing the SET button will register the setting in the main unit memory.

#### **MEMO**

Pressing the MENU button without pressing the SET button will not register the set value and the unit will return to the setting prior to the change.

**5.** Press the UP/DOWN and SET buttons to set WHITE BAL in the WHITE BALANCE screen to AUTO.

AW

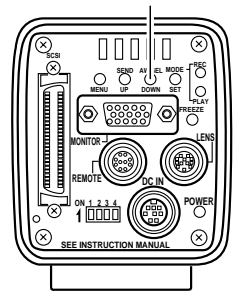

- **6.** After pressing the MENU button twice to return to the normal screen, place a white object with the same lighting conditions as the object to record, then zoom in to display white on the screen.
- **7.** Press the AW (Auto White) button.
	- When auto white is in operation, OPERATION will be displayed on the monitor screen.
	- When the white balance is successfully set, OK will appear on the screen and the unit will return to the normal screen.

#### $MEMO$  –

When setting the VGA mode to FINE, using the SXGA mode or setting the unit to a slow shutter speed, the white balance operation may take some time before completion.

#### ● Error display

When the auto white balance cannot be set, one of the following error messages will appear and the unit will return to the normal screen.

#### **NG: OBJECT** (bad object)

Displayed when the object consists of little whiteness or when the color temperature is not correct. Change to a white object and redo the white balance.

#### **ERROR: LOW LIGHT** (shortage of light)

Displayed when the lighting is too dark. Brighten the lighting and redo the white balance.

#### **ERROR: OVER LIGHT** (excessive light)

- Displayed when the lighting is too bright. Lower the brightness and redo the white balance.
- If the color temperature of the object changes when darkening the lighting, redo the white balance after pressing the AW button on the panel.

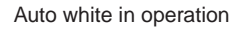

AUTO WHITE **OPERATION** 

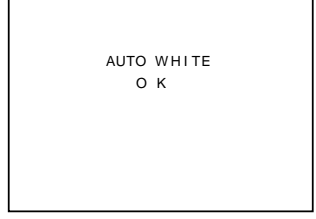

Auto white operation completed

### **White shading adjustment**

Even if the white balance is successfully achieved in the center of the screen, there may be times when white balance cannot be achieved at the top and bottom of the screen, resulting in the color of green and magenta becoming discolored. This is due to the characteristic of the lens and the adjustment of this is called the white shading adjustment.

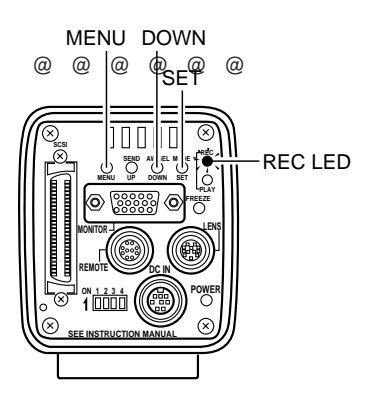

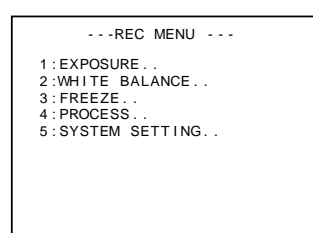

REC MENU screen

Perform the following after adjusting the white balance.

- **1.** Press the MODE button to enter the REC mode (REC LED on), then press and hold the MENU button for at least 2 seconds to display the REC MENU screen. (If the button is pressed for less than 2 seconds, the REC mode quick menu will appear.  $\mathbb{Z}$  Page 38)
- **2.** Press the DOWN button, select 2. WHITE BALANCE (the text will be displayed in purple when selected), then press the SET button. The WHITE BALANCE screen will appear.
- **3.** Press the UP/DOWN and SET buttons to set SHAD-ING MODE in the WHITE BALANCE screen to ADJUST. The set value will be displayed in purple, indicating that it can be adjusted.

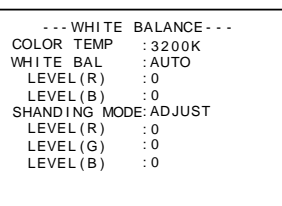

WHITE BALANCE screen

**4.** While watching the monitor screen, change LEVEL (R), LEVEL (G) and LEEL (B) using the UP and DOWN buttons.

For each item, the color at the bottom weakens and the color at the top strengthens as the number becomes larger

<Variable range: –128 ~ 127>

**5.** When the adjustments of all channels (R, G and B channels) are completed, redo the white balance adjustment.

# **Recording images to the main unit memory**

The main unit is capable of storing 5 images in the VGA mode and 4 images in the SXGA mode to the main unit memory.

Exceeding the maximum number of images stored will replace the oldest image with the latest.

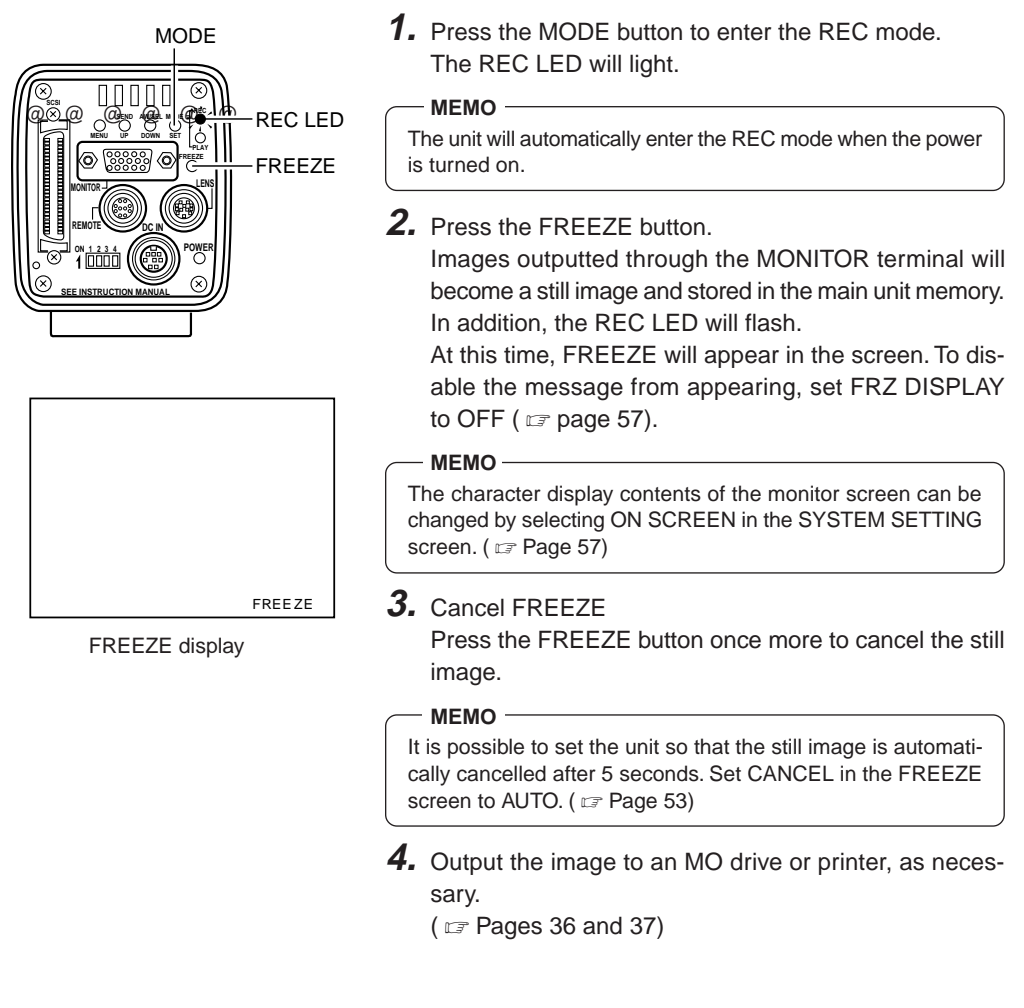

#### **CAUTION**

Images stored in memory will be deleted when the power is turned off.

## **Playing back images from the memory**

It is possible to play back images stored in the main unit memory. When in the VGA mode, images will be displayed in  $640 \times 480$  pixels, regardless of whether in the FINE or DRAFT mode.

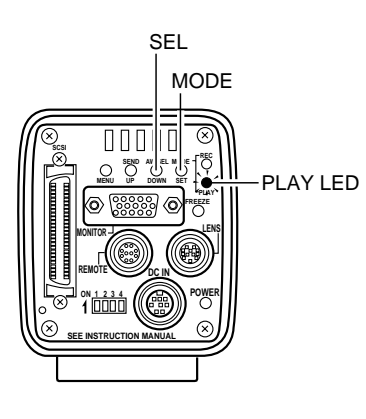

- **1.** Press the MODE button to enter the PLAY mode. The PLAY LED will light and the latest image stored will be displayed on the monitor.
	- At this time, the memory image no. will be displayed at the bottom right of the screen.

#### **MEMO**

The character display contents of the monitor screen can be changed by selecting ON SCREEN in the SYSTEM SETTING screen. ( $\sqrt{Z}$  Page 57)

- **2.** Pressing the SEL button each time will switch the from latest image to the others recorded previously in order.
- **3.** Images for playback can also be outputted to an MO drive or printer ( $\sigma$  pages 36 and 37).

### **Returning to the REC mode**

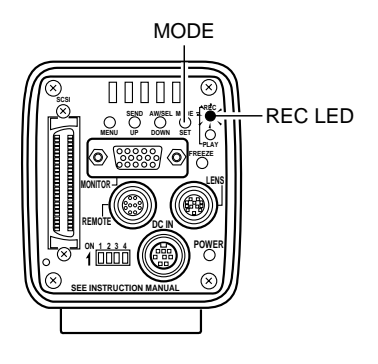

To return to the REC mode when displaying images, press the MODE button to light the REC LED.

### **Saving images from the memory to an MO disk**

It is possible to save images stored in the main unit memory to an MO drive connected via the SCSI terminal when in the FREEZE or PLAY mode.

(To output to an MO drive connected to a PC, see Page 64 7. Connecting to a PC)

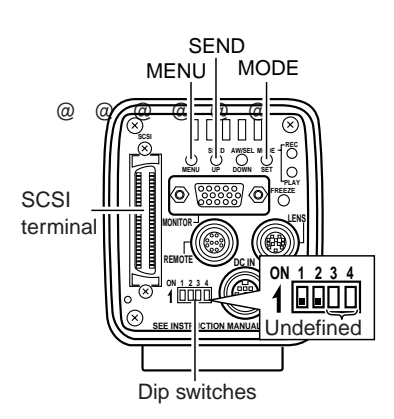

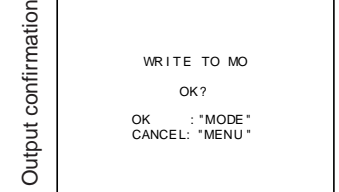

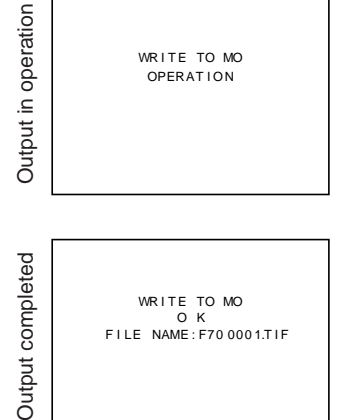

- Set to either the FREEZE or PLAY mode.
- **1.** Check to make sure that dip switches 1 and 2 are set to OFF as shown in the diagram on the left.
- **2.** Press the SEND button. WRITE TO MO OK? message will appear on the monitor connected to the MONITOR terminal.
- **3.** To write to the MO, press the MODE button (to cancel, press the MENU button). While in operation, WRITE TO MO OPERATION will appear for approximately 3 seconds.
- **4.** When data is successfully written to the MO, WRITE TO MO OK FILE NAME: F70<sup>11</sup> TO MO OK FILE NAME: F70<sup>11</sup> approximately 3 seconds. (each  $\Box$  indicates a number)
- **5.** When data is not successfully written to the MO, one of the following error messages will appear for approximately 3 seconds.
	- ERROR : SCSI (check the cable)
	- ERROR : WRITE (write error)
	- ERROR : FORMAT (format the disk)
	- ERROR : DISK (bad MO disk)
	- ERROR : DIRECTRY (directory error)
	- ERROR : READ (read error)
	- ERROR : MO (Other MO disk error)

### **Outputting images from the memory to a printer**

Use a printer with an SCSI input terminal.

It is possible to directly output images stored in the main unit memory to a printer connected via the SCSI terminal when in the FREEZE or PLAY mode.

(To output to a printer connected to a PC, see Page 64 7. Connecting to a PC)

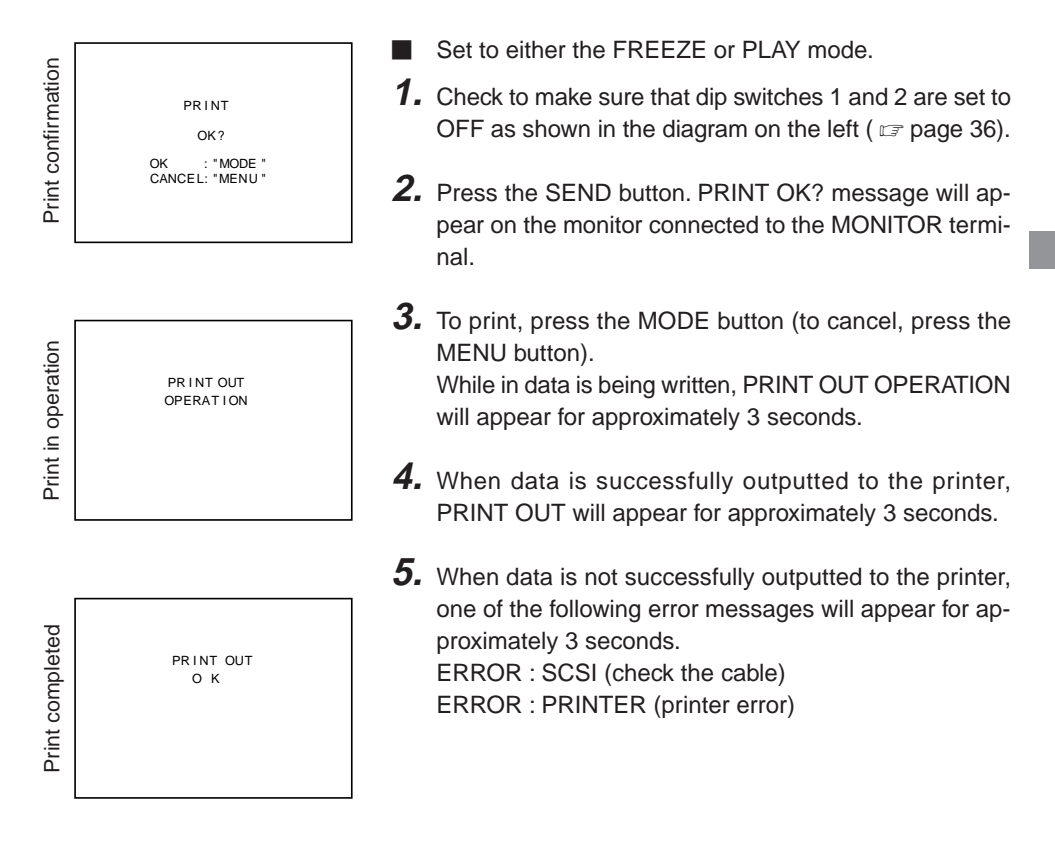

#### **MEMO**

- Set the SCSI ID of the MO drive or printer to other than 7.
- IF both MO drive and printer are connected to the SCSI terminal, select which source to output to by selecting SEND PRIORITY in the SYSTEM SETTING screen ( $\mathcal{F}$  Page 57; default setting: MO).
- Do not connect devices other than printers and MO drives to the SCSI terminal since correct output will not be achieved. In addition, only one output device may be connected per one unit.

### **Clearing images from the memory**

This function will clear all images stored in the main unit memory.

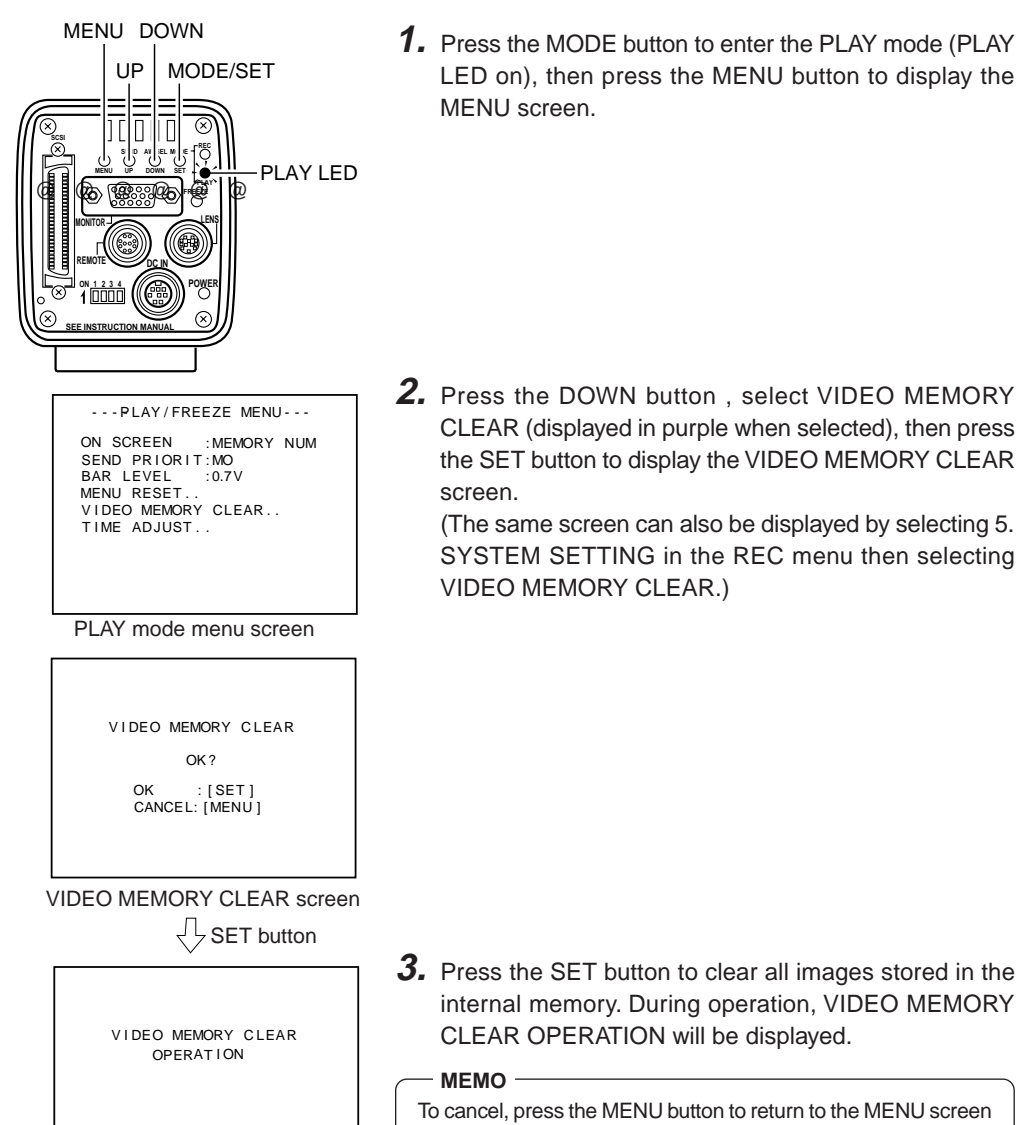

**1.** Press the MODE button to enter the PLAY mode (PLAY LED on), then press the MENU button to display the MENU screen.

**2.** Press the DOWN button , select VIDEO MEMORY CLEAR (displayed in purple when selected), then press the SET button to display the VIDEO MEMORY CLEAR screen.

(The same screen can also be displayed by selecting 5. SYSTEM SETTING in the REC menu then selecting VIDEO MEMORY CLEAR.)

internal memory. During operation, VIDEO MEMORY

To cancel, press the MENU button to return to the MENU screen

CLEAR OPERATION will be displayed.

Clearing memory

without clearing the images.

**MEMO**

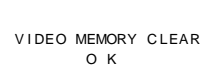

Memory cleared

**4.** When completed, VIDEO MEMORY CLEAR OK will appear for approximately 3 seconds and the unit will return to the MENU screen.

#### **MEMO**

After clearing the entire memory in the PLAY mode, the unit will automatically enter the REC mode since no images will be available for playback.

**5.** Press the MENU button once more to return to the normal screen.

# **Recording a PC monitor**

Horizontal line noise will appear on the screen when attempting to record images on a PC monitor or display. To clear this noise, the main unit shutter speed must be adjusted with scan speed of the monitor.

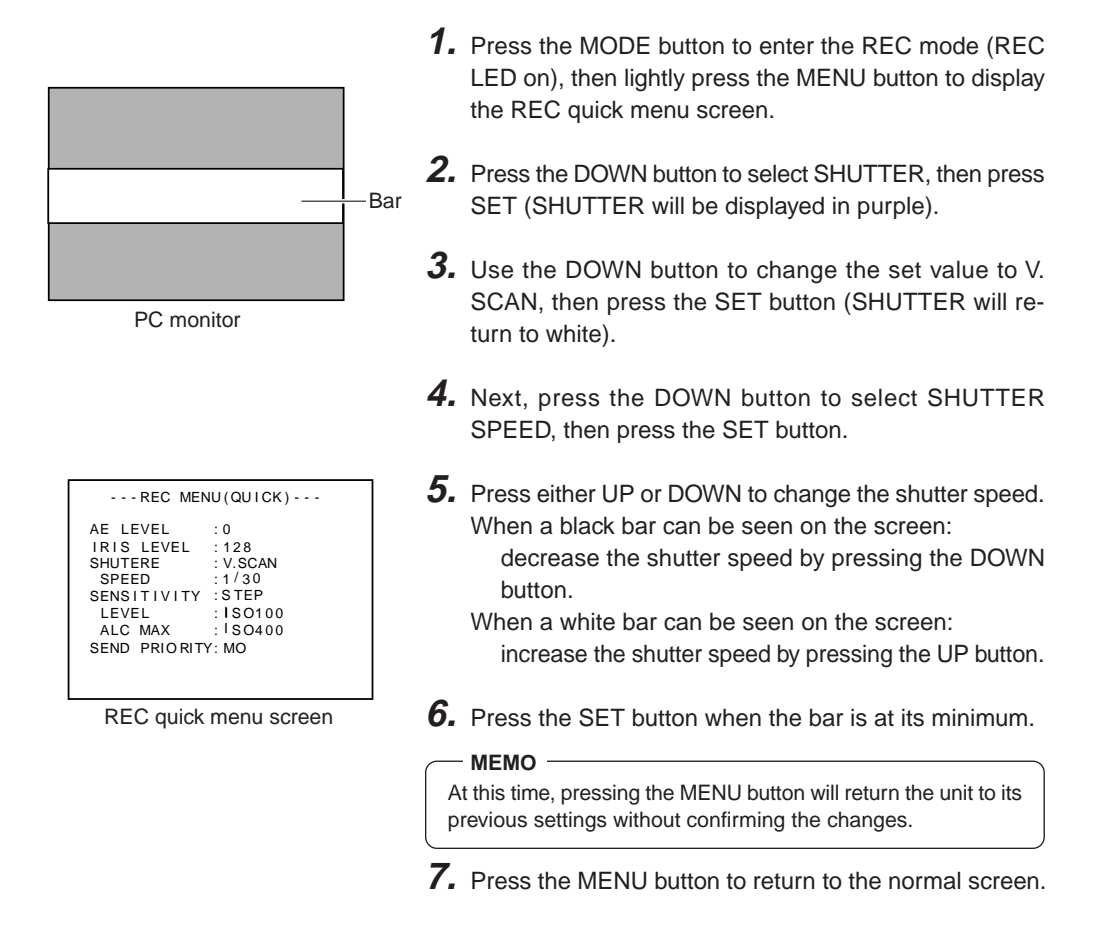

#### **MEMO**

The vertical scan frequency differs depending on the PC type and the bar may not be completely cleared away. The frequency may also change depending on the software used.

# **Outputting negative images**

It is possible to change the video signal outputted through the MONITOR terminal of this unit as negative video.

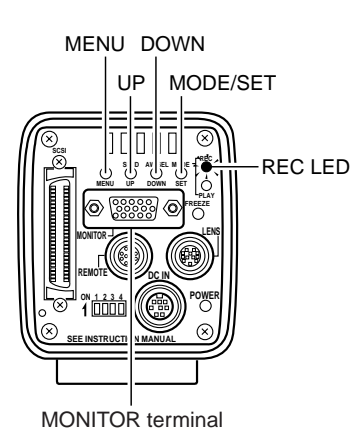

- - - REC MENU - - - 1 : EXPOSURE . . 2 :WH I TE BALANCE . . 3 : FREEZE . . 4 : PROCESS . . 5 : SYSTEM SETT I NG . .

REC MENU screen

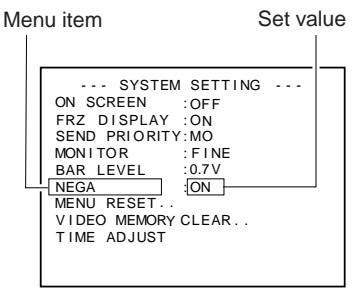

SYSTEM SETTING screen

- **1.** Press the MODE button to enter the REC mode (REC LED on), then press the MENU button to display the REC MENU screen.
- **2.** Use the DOWN button to select 5. SYSTEM SETTING (displayed in purple when selected), then press the SET button.

The SYSTEM SETTING screen will appear.

**3.** Press the DOWN button to select NEGA (NEGA will be displayed in purple when selected), then press the SET button.

The set value will be displayed in purple, indicating that it can be changed.

**4.** Press the DOWN button to set the value to ON. The output video will be negative video.

## **Synchronizing flash and FREEZE**

To activate the flash when inputting FREEZE, use the REMOTE terminal.

The REMOTE terminal located in the rear is also used to freeze an image using an external device other than the FREEZE button on the rear of the main unit.

Explanation of terminals ( $\mathbb{F}$  page 12)

- In response to FREEZE input, KY-F70 outputs a flash signal for the CCD accumulation period of the next frame.
- The angle equived for hash output none include input depends on the anning or the FINELLE<br>Input and shutter speed. In addition, the pulse length of the flash output differs depending on ● The time required for flash output from FREEZE input depends on the timing of the FREEZE the shutter speed.
- The slow shutter will also be used when the unit is in the SXGA mode or FINE mode of the VGA mode with shutter speed of 1/7.5 sec. or slower, or when in the DRAFT mode of the VGA mode with shutter speed of 1/30 sec. or slower.
- Since the above diagram is the timing chart when in the SXGA mode, CCD OUT and ANA-LOG OUT are synchronous. However, the timing of ANALOG OUT will be asynchronous with CCD OUT when in the VGA mode and there will also be no WEN output.
- When in the VGA mode, FREEZE input is ignored until the FREEZE screen is completely displayed on the monitor.
- Even for the SXGA mode, FREEZE input for continuous frames are not recognized and FREEZE input interval for high speed shutters also require a minimum of 2 frames (270ms).
- When the FREEZE cancel mode is set to MANUAL, the FREEZE input for FREEZE cancellation will not output a FLASH signal or WEN.

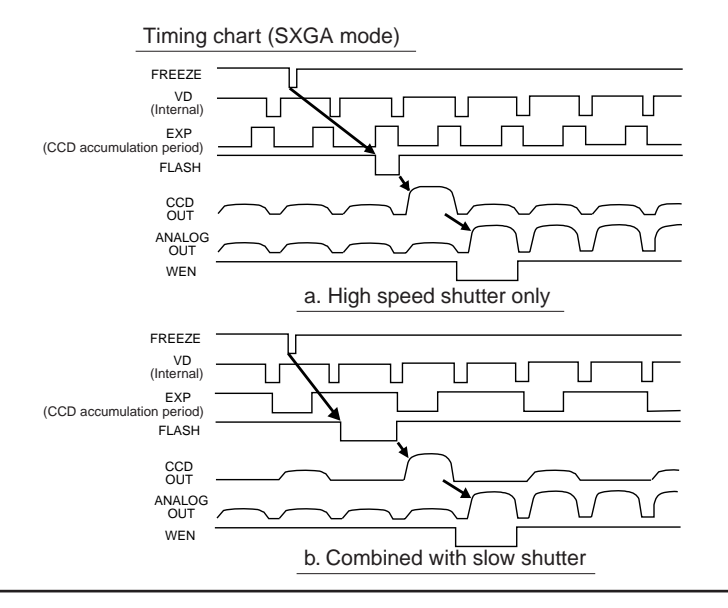

## **About ALC and EEI operations**

ALC refers to Automatic Level Control and EEI refers to shutter iris control.

The Automatic Level Control (ALC) operates under dark lighting and the electronic shutter (EEI) operates under bright lighting. Furthermore, setting the IRIS mode to AUTO will synchronize sensitivity, iris and electronic shutter and appropriate signal level can be acquired automatically at all times.

The ALC mode increases sensitivity from 0dB (ISO100) to +12dB (ISO400) under dark lighting and the EEI mode automatically adjusts the electronic shutter within the range of 1/7.5 to 1/ 255.1 (calculated value) when in FINE under bright lighting (1/30.2 to 1/255.1 for DRAFT). In other words, the signal level is adjusted in the range of 2 graduations of the aperture under dark lighting and 5 graduations when in FINE under bright lighting. When the iris is set to manual, the sensitivity and electronic shutter are continuously changed without changing the iris setting. This feature holds the advantage of being able to record under changing light conditions without changing the depth of field.

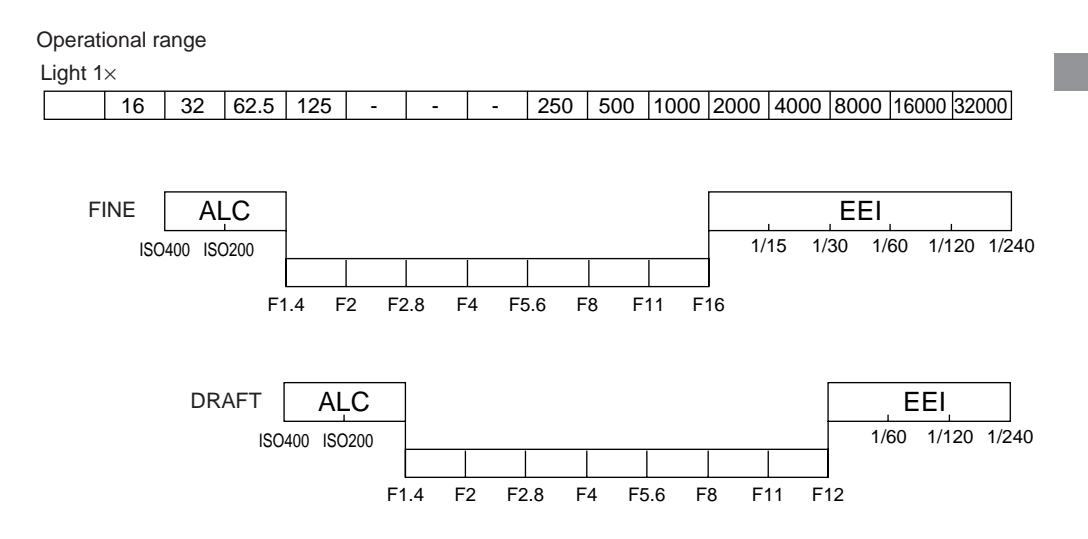

### **Menu screen flow**

There are 3 types of menu screens: PLAY menu screen, REC quick menu screen and REC normal menu screen.

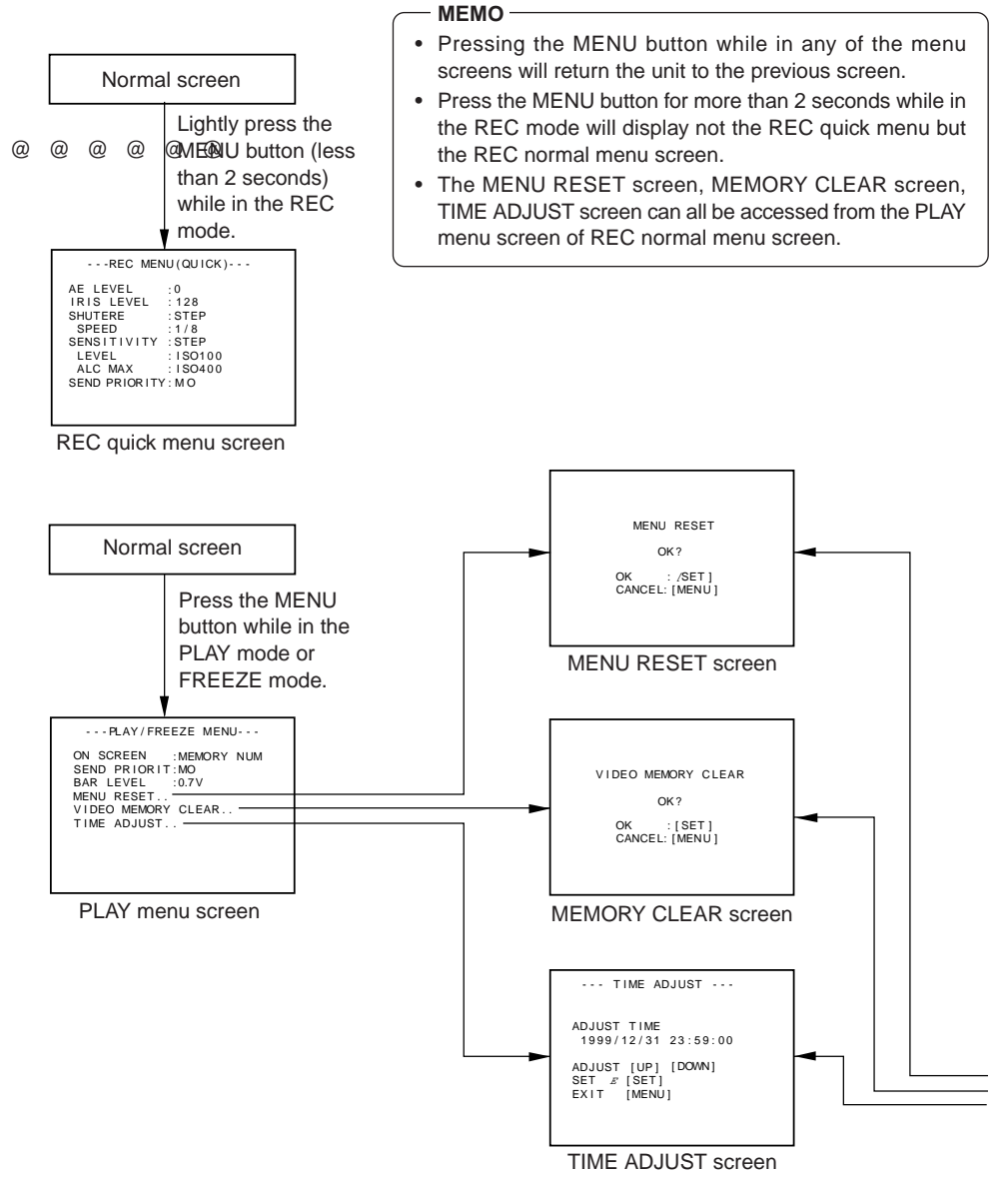

Download from Www.Somanuals.com. All Manuals Search And Download.

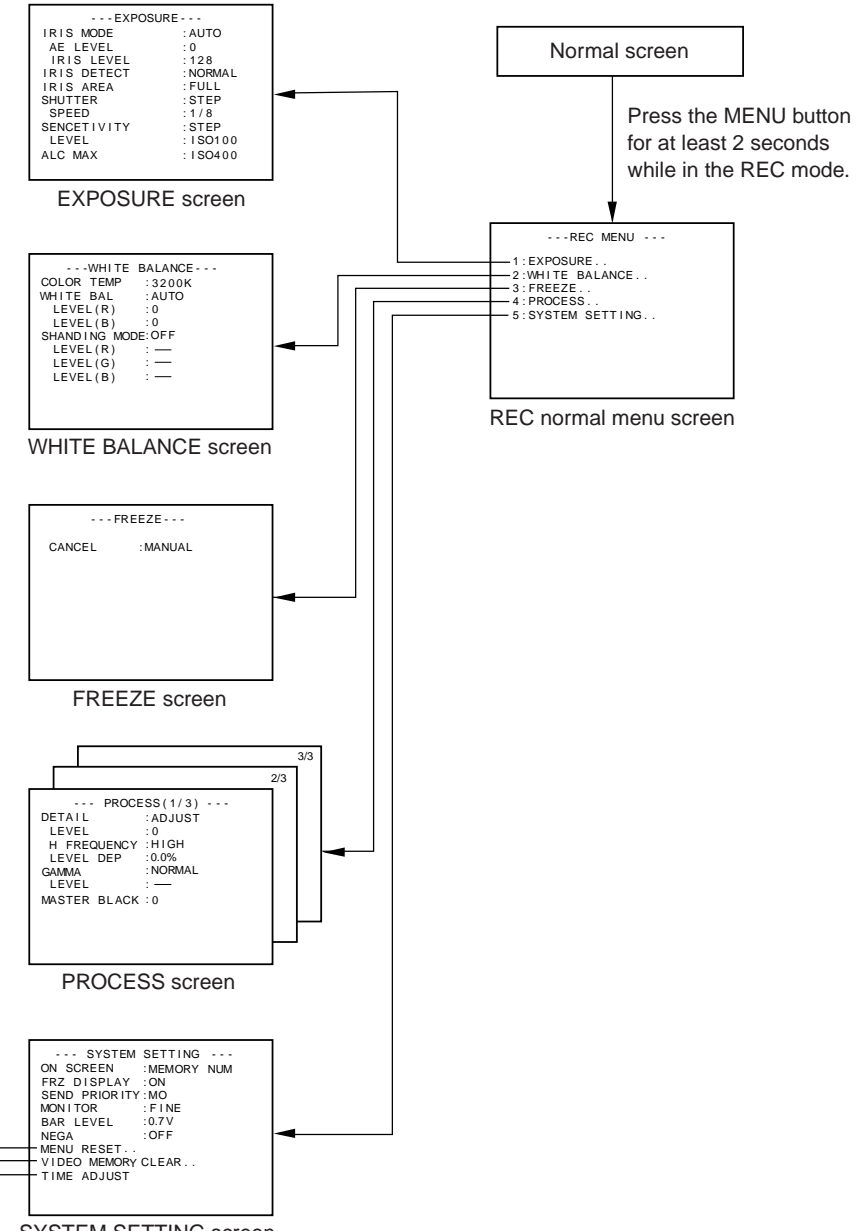

SYSTEM SETTING screen

# **Setting procedure**

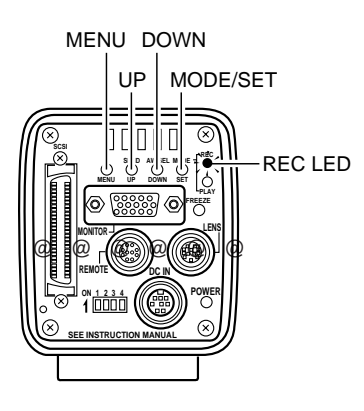

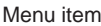

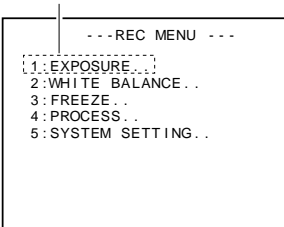

REC normal menu screen

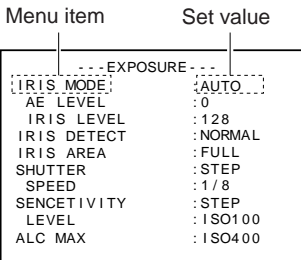

Submenu screen (example) EXPOSURE menu

#### REC normal menu screen

- **1.** Press the MODE button to enter the REC mode (REC LED on), then press and hold the MENU for at least 2 seconds to display the REC normal menu screen. (If the MENU button is not pressed long enough, the REC mode quick menu will appear. In this case, press the MENU button to return to the normal screen, then press and hold the MENU button for at least 2 seconds.)
- **2.** Press the UP or DOWN button to select a menu item (the menu item will be displayed in purple when selected), then press the SET button to display the submenu screen.
- **3.** In the submenu screen, press the UP or DOWN button in the same manner as above to select a submenu item, then press the SET button.

The set value will be displayed in purple, indicating that it can be changed.

**4.** Use the UP and DOWN buttons to change to set value, then press the SET button to confirm (the set value will return to white).

Pressing the UP or DOWN button increments the set value in unit of 10. Use this feature when making large changes in value.

#### **MEMO**

Pressing the MENU button at this time will return the setting to the previous value without making changes.

**5.** Press the MENU button to return to the menu screen.

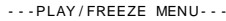

ON SCREEN SEND PRIORI TY: MO : MEMORY NUM BAR LEVEL : 0.7V MENU RESET . . V I DEO MEMORY CLEAR . . TIME ADJUST.

PLAY menu screen

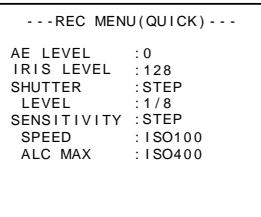

REC quick menu screen

#### PLAY menu screen

- **1.** Enter the PLAY or FREEZE mode, then press the MENU button to display the PLAY menu screen.
- **2~5.** Follow the steps described in the REC normal screen menu.

#### REC quick menu screen

**1.** Press the MODE button to enter the REC mode (RED LED on), then lightly press the MENU button to display the REC quick menu screen.

(If the MENU button is pressed for more than 2 seconds, the REC normal menu will appear. In this case, press the MENU button to return to the normal screen, then press the MENU lightly.)

**2~5.** Follow the steps described in the REC normal screen menu.

## **About the submenu screens of the normal REC menu**

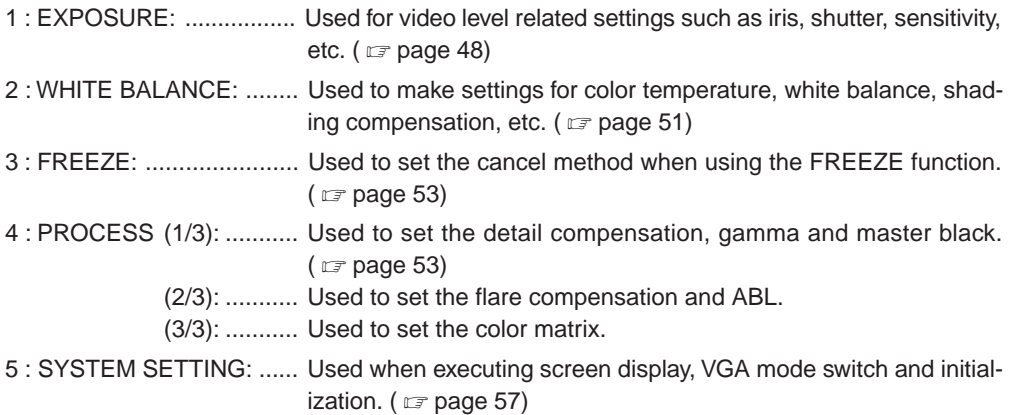

# **EXPOSURE screen**

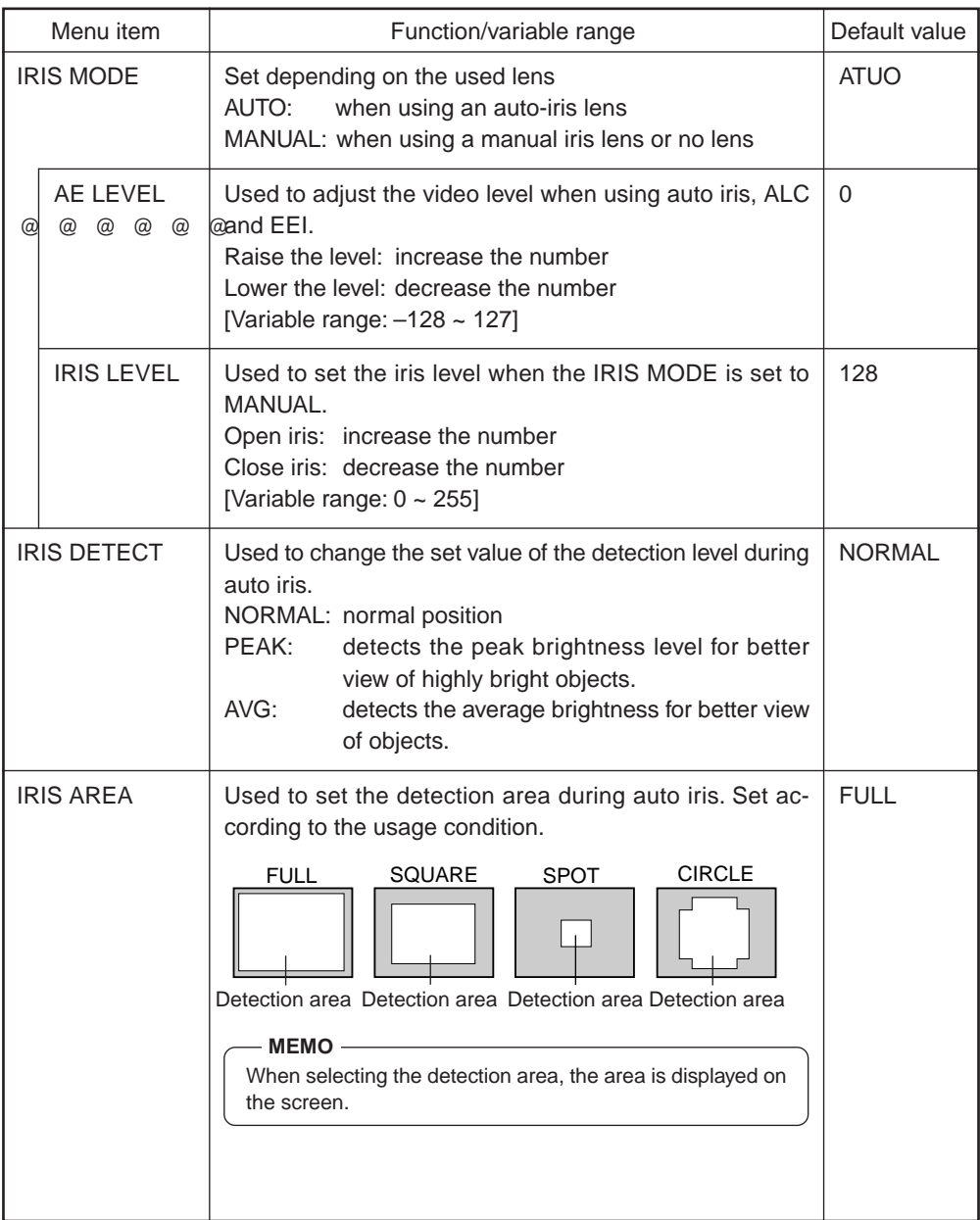

# **EXPOSURE screen (continued)**

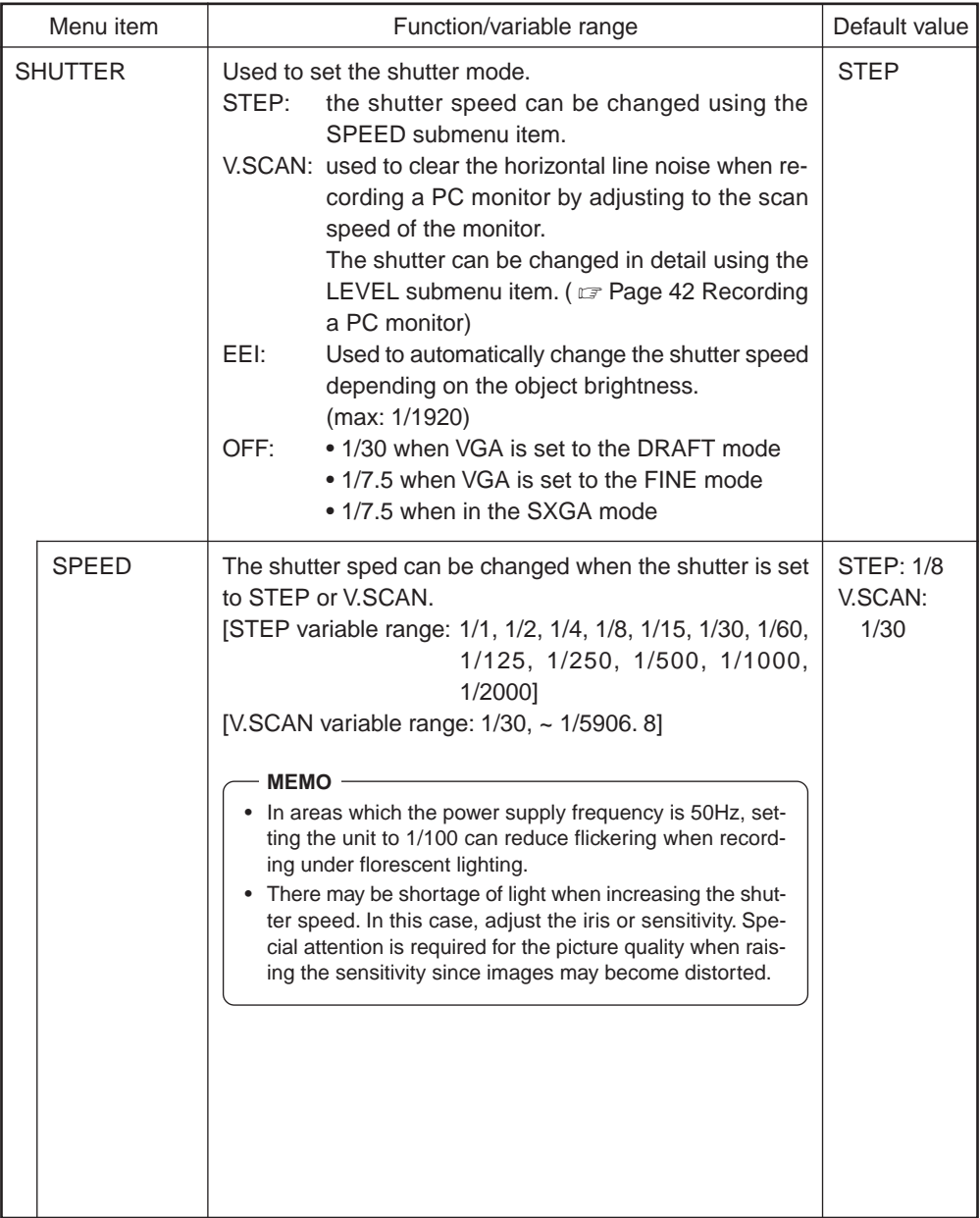

# **EXPOSURE screen (continued)**

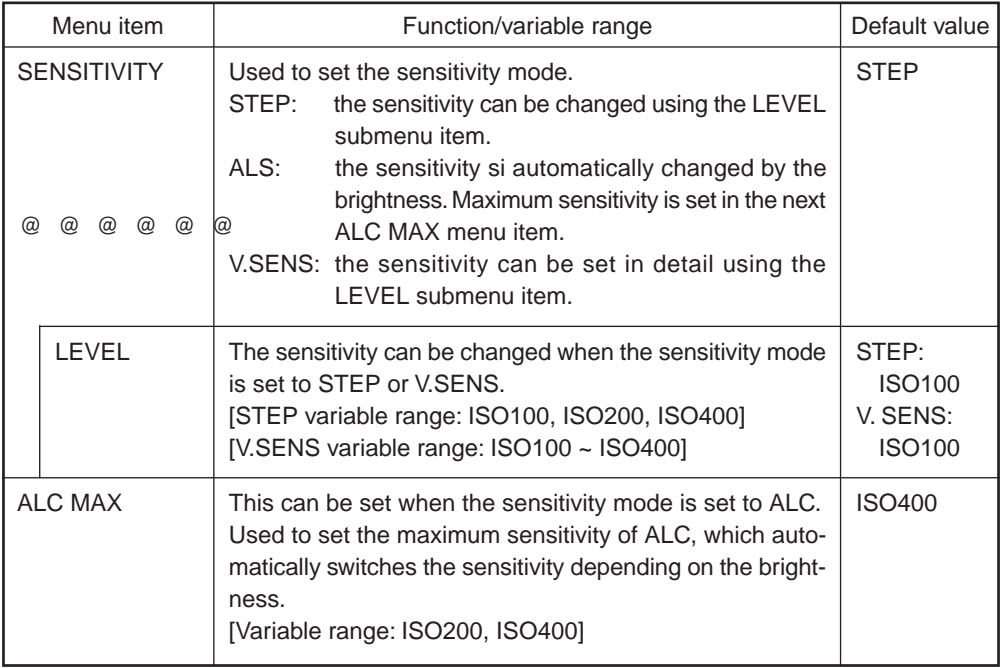

# **WHITE BALANCE screen**

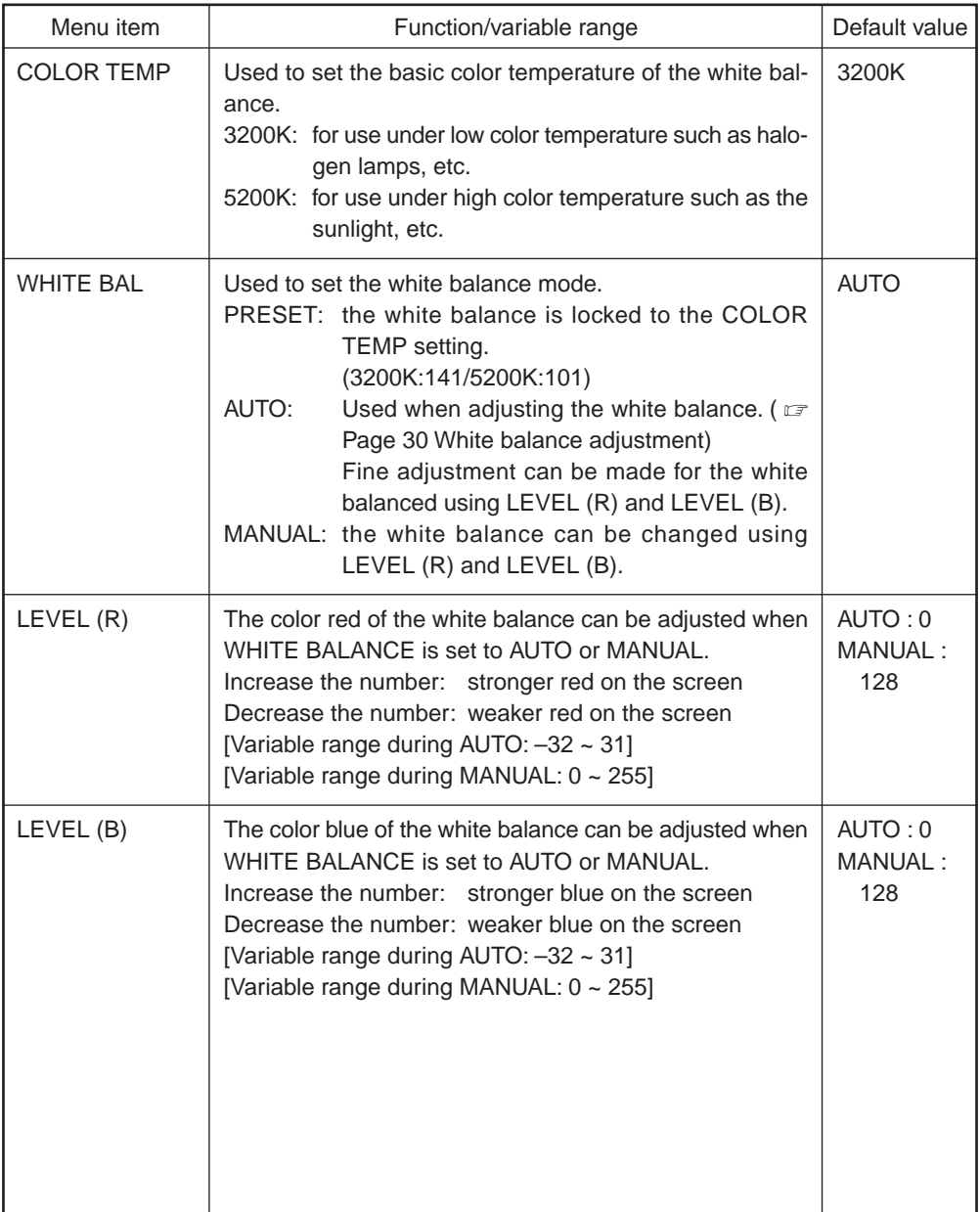

# **WHITE BALANCE screen (continued)**

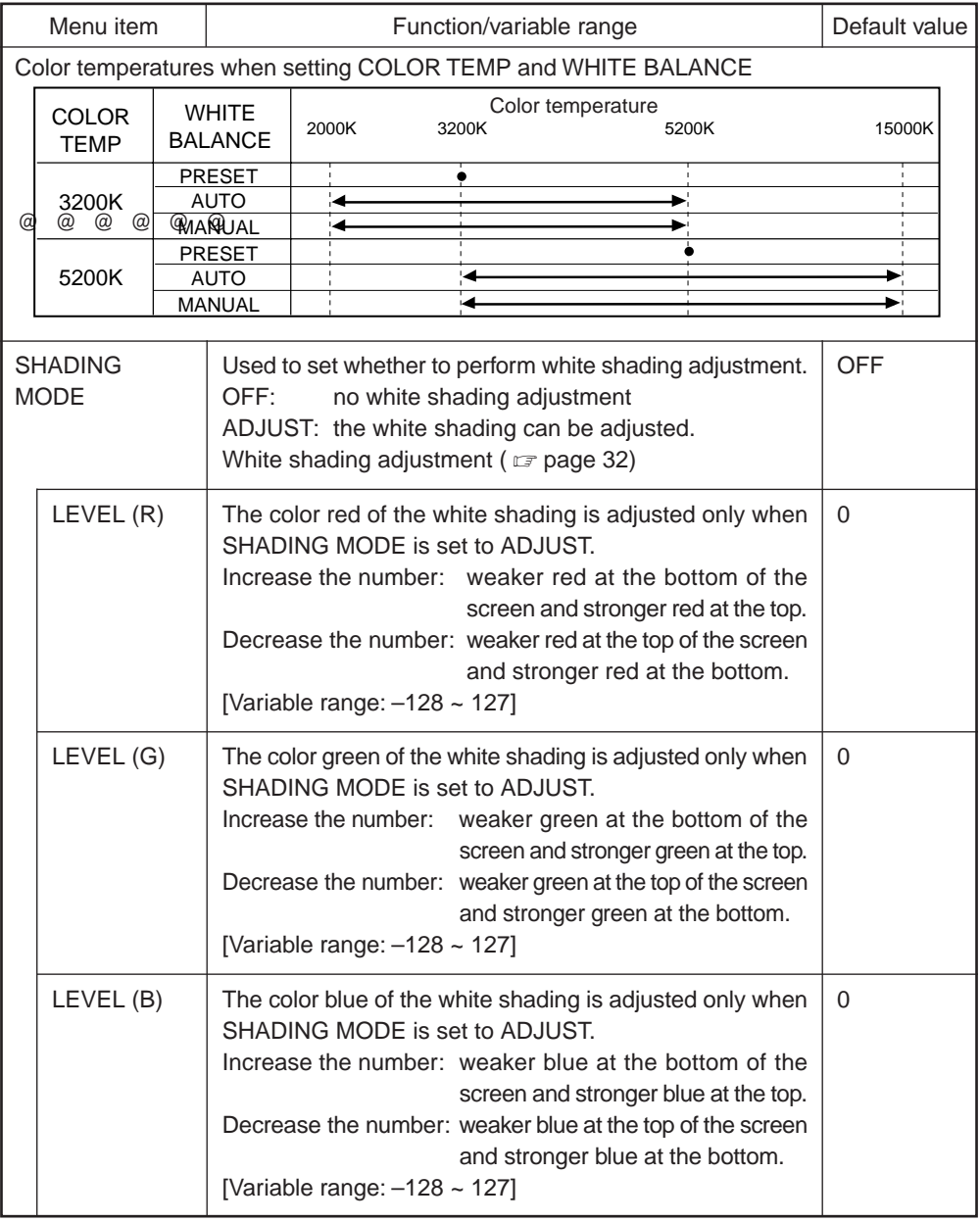

# **FREEZE screen**

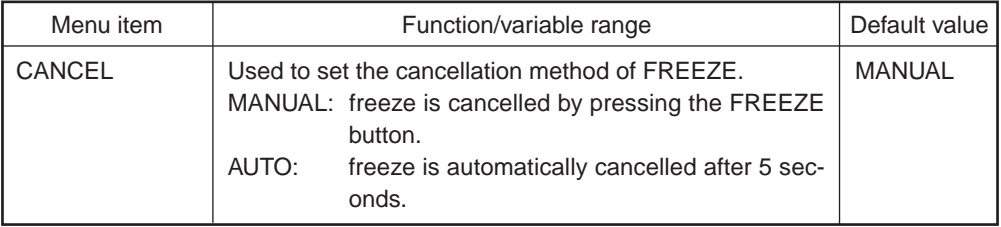

# **PROCESS (1/3) screen**

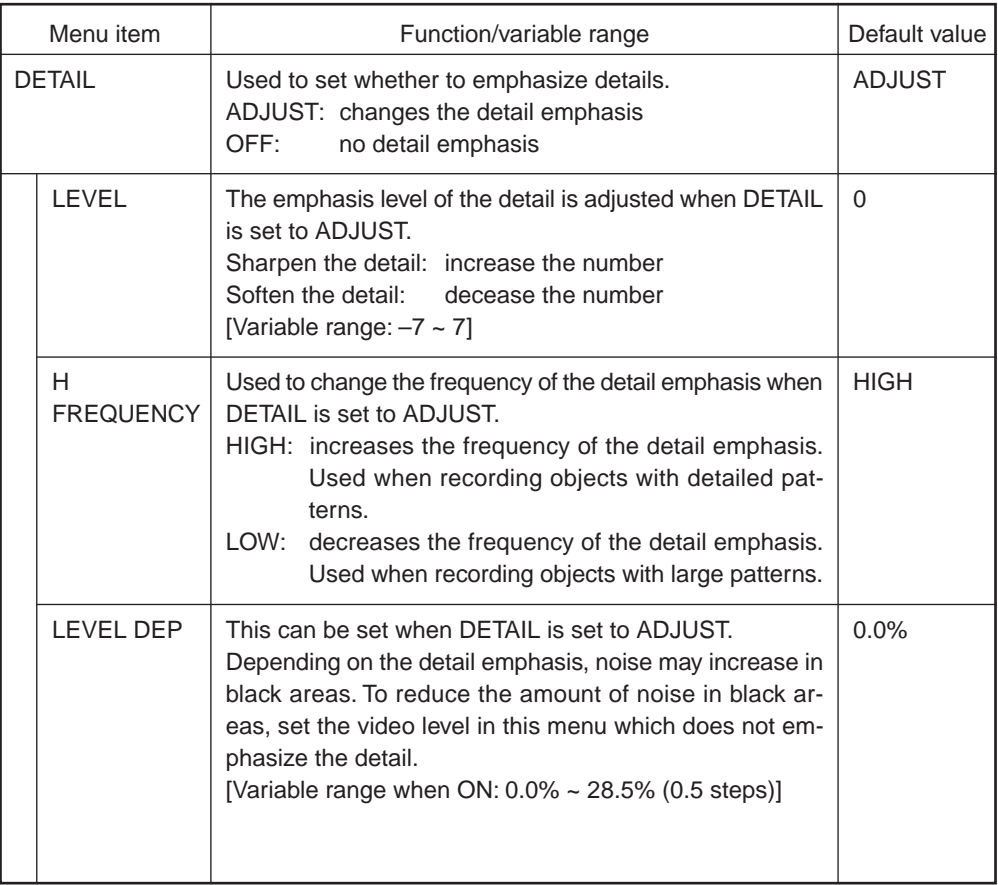

# **PROCESS (1/3) screen (continued)**

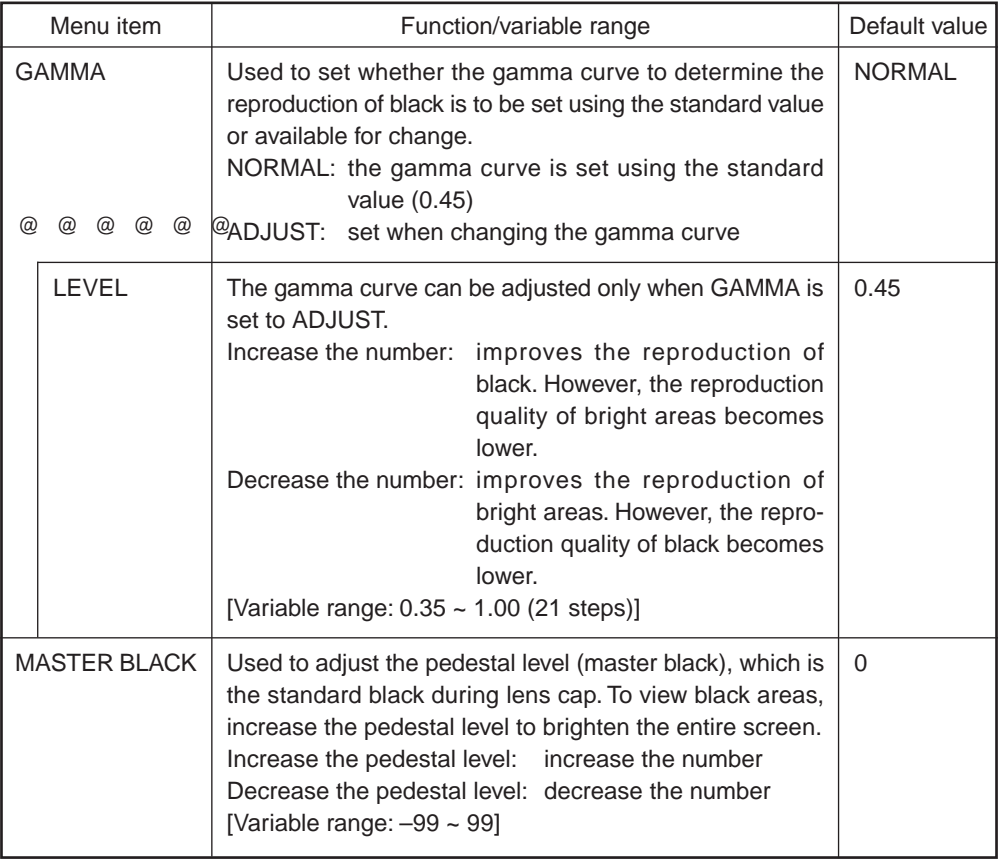

# **PROCESS (2/3) screen**

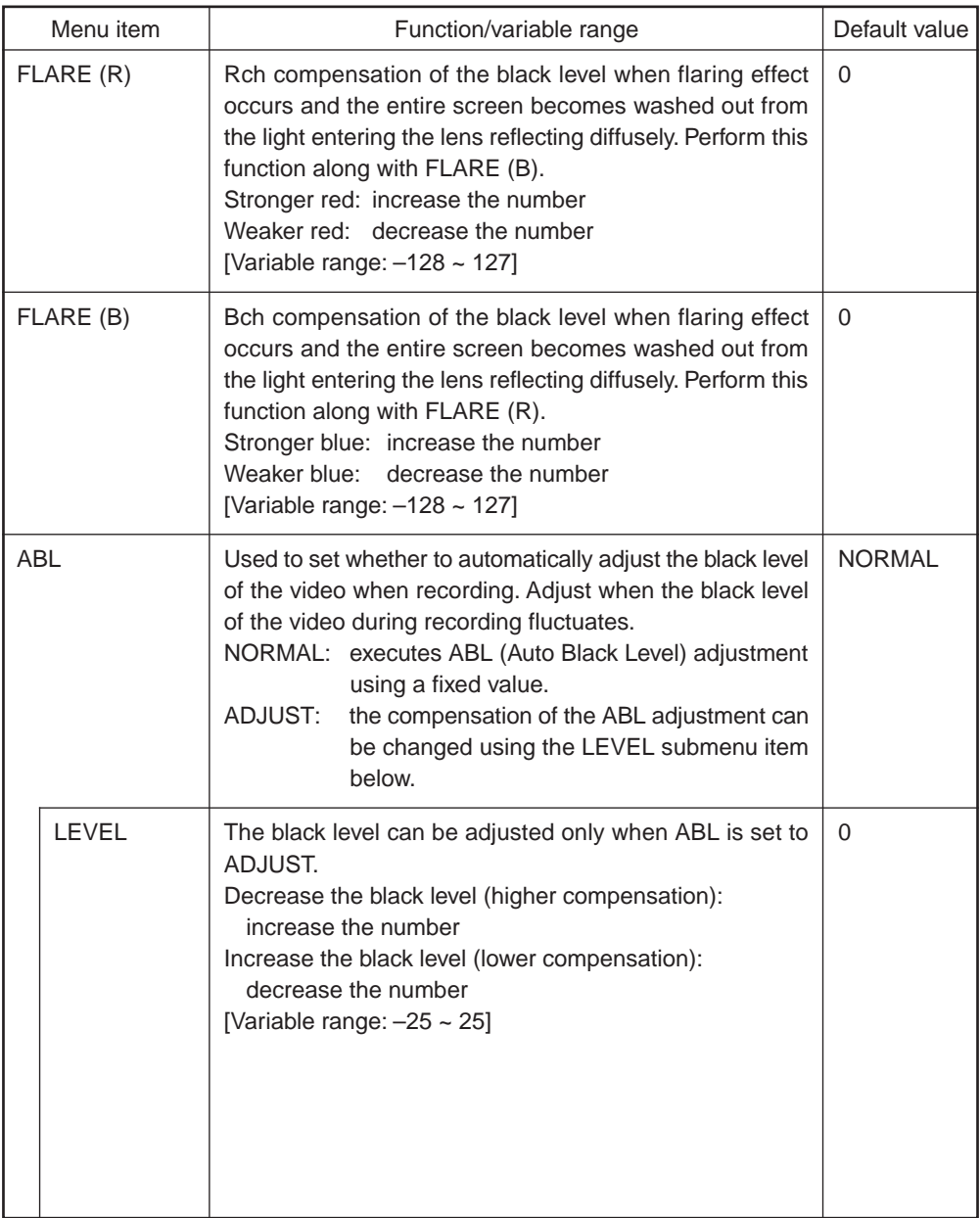

# **PROCESS (2/3) screen (continued)**

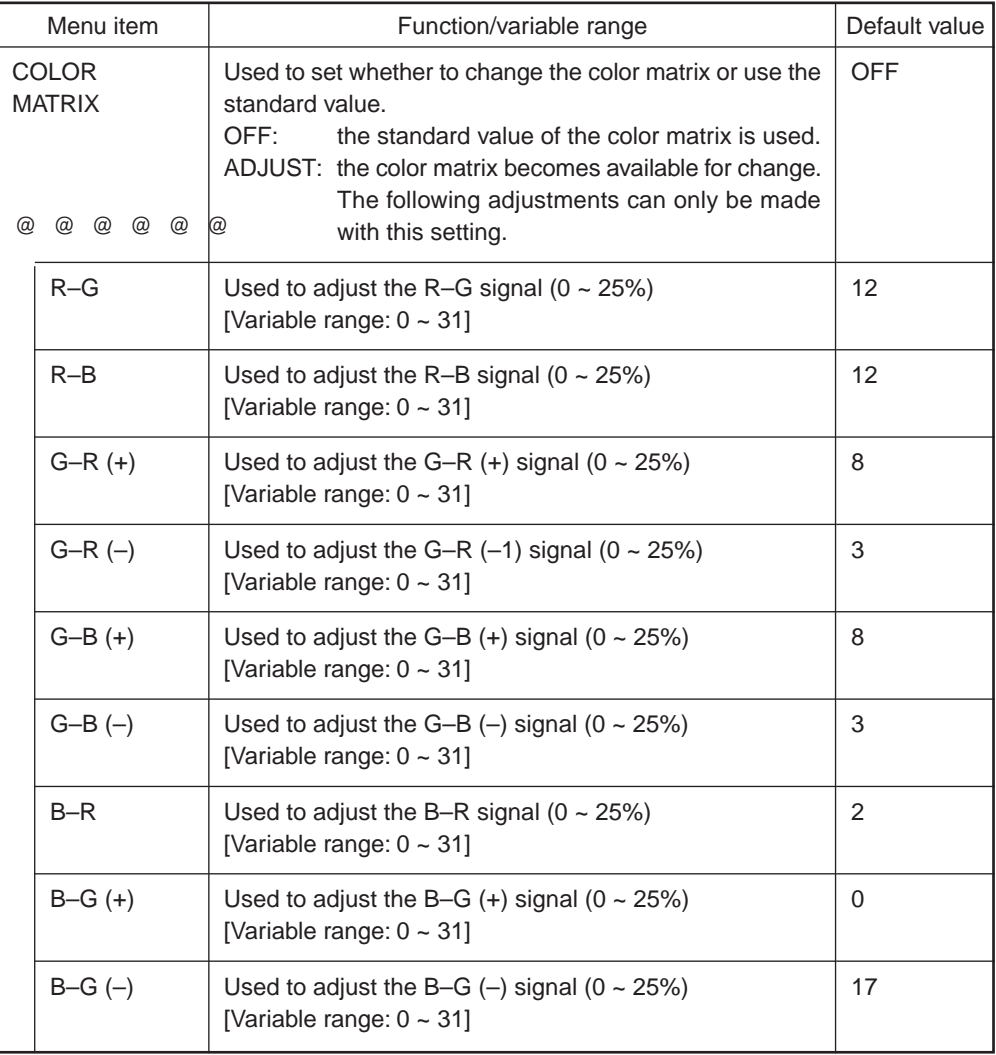

# **SYSTEM SETTING screen**

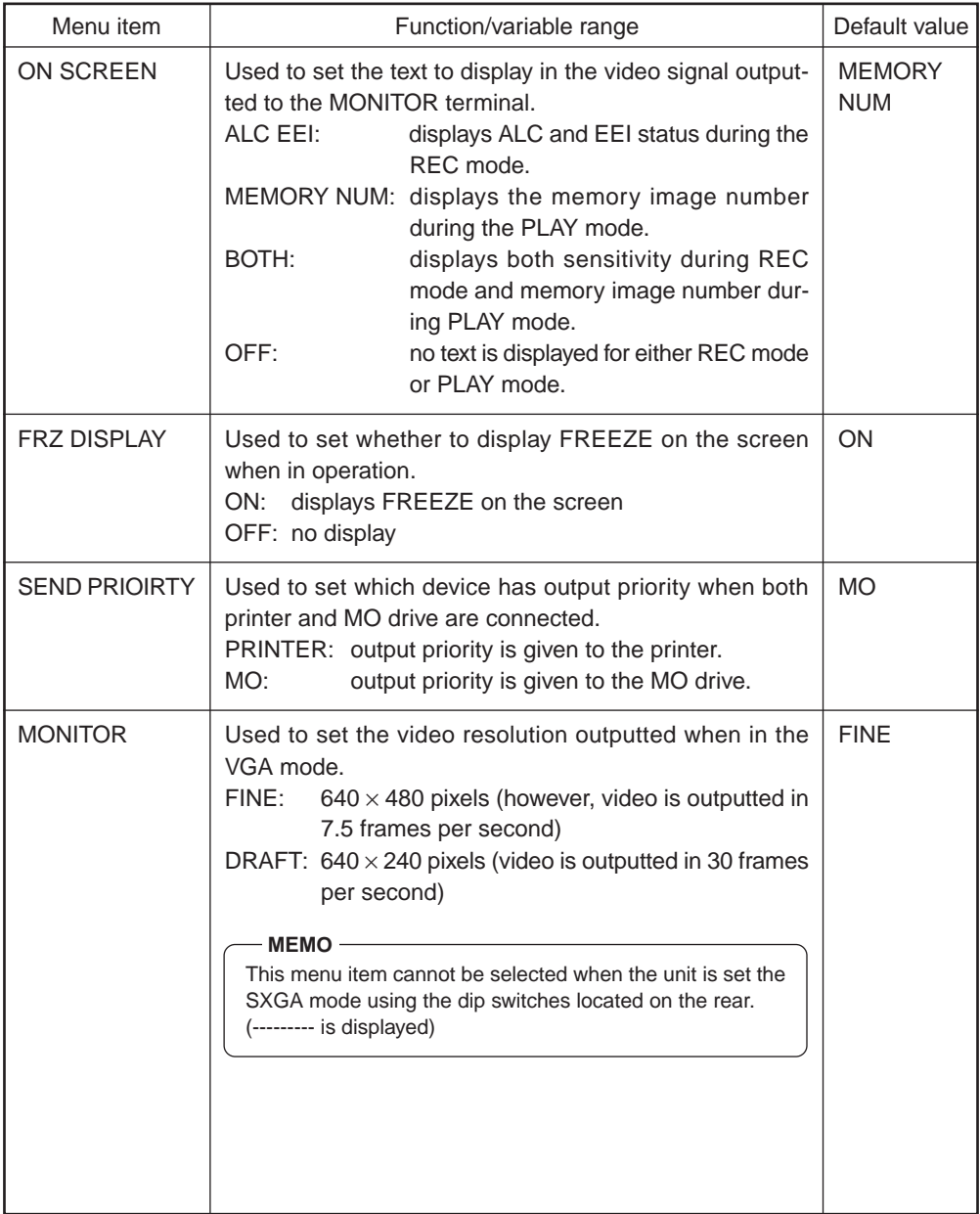

# **SYSTEM SETTING screen (continued)**

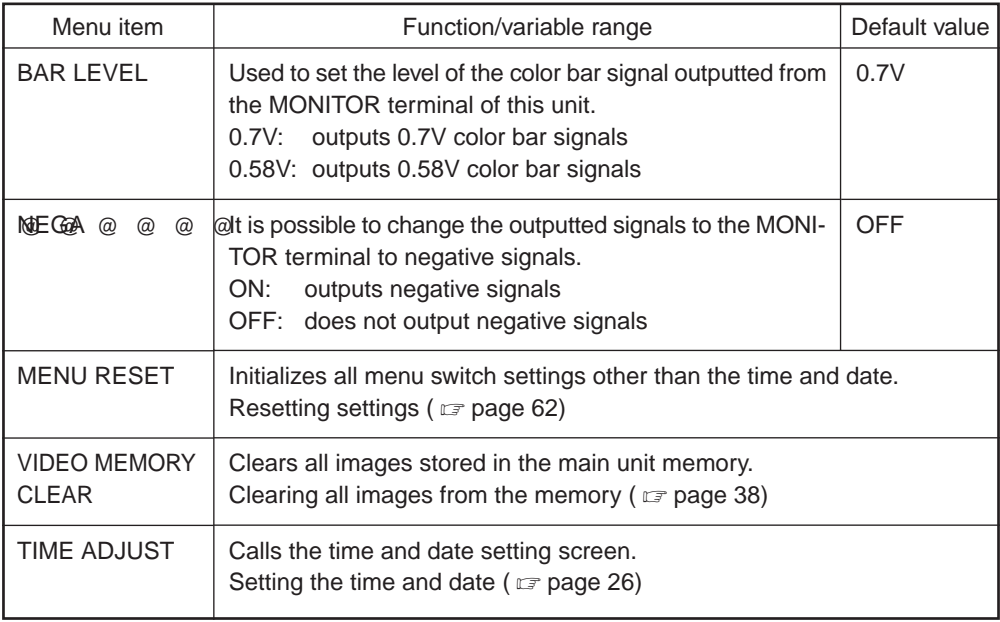

# **Menu screen of the PLAY mode**

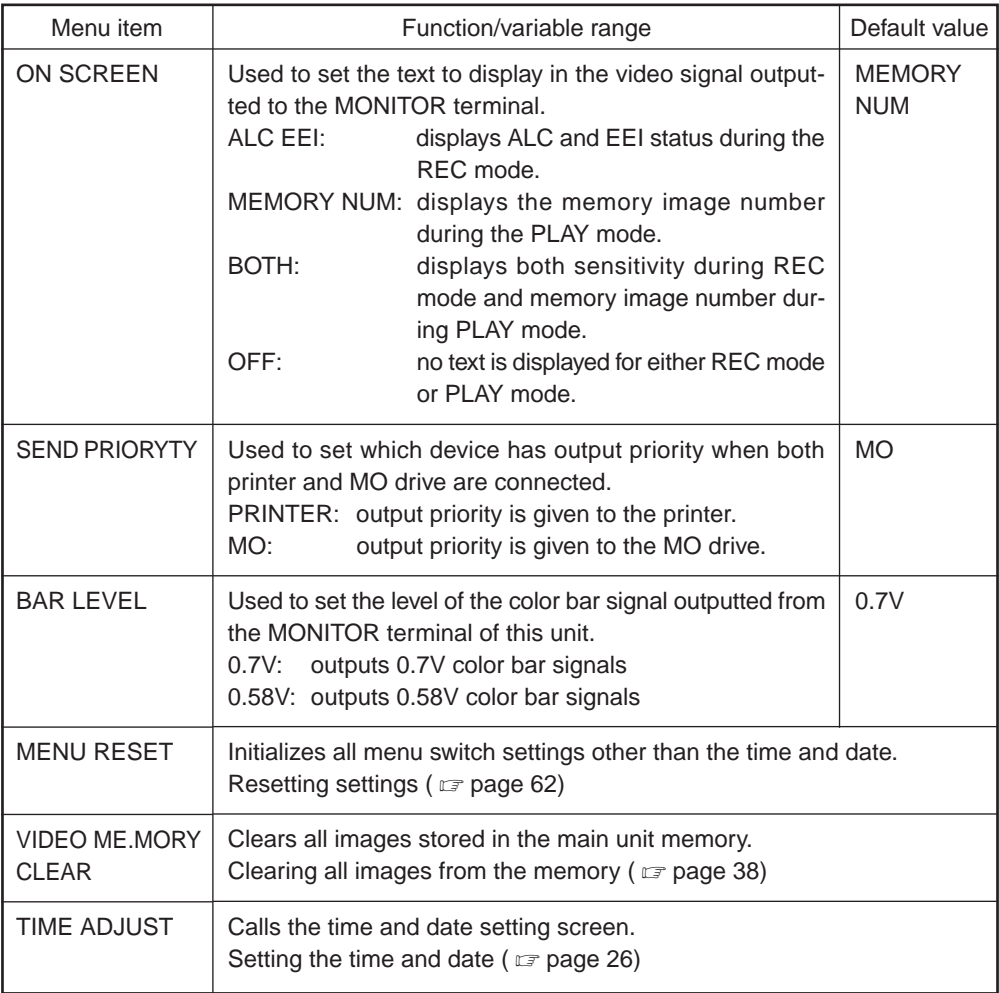

# **REC mode quick menu screen**

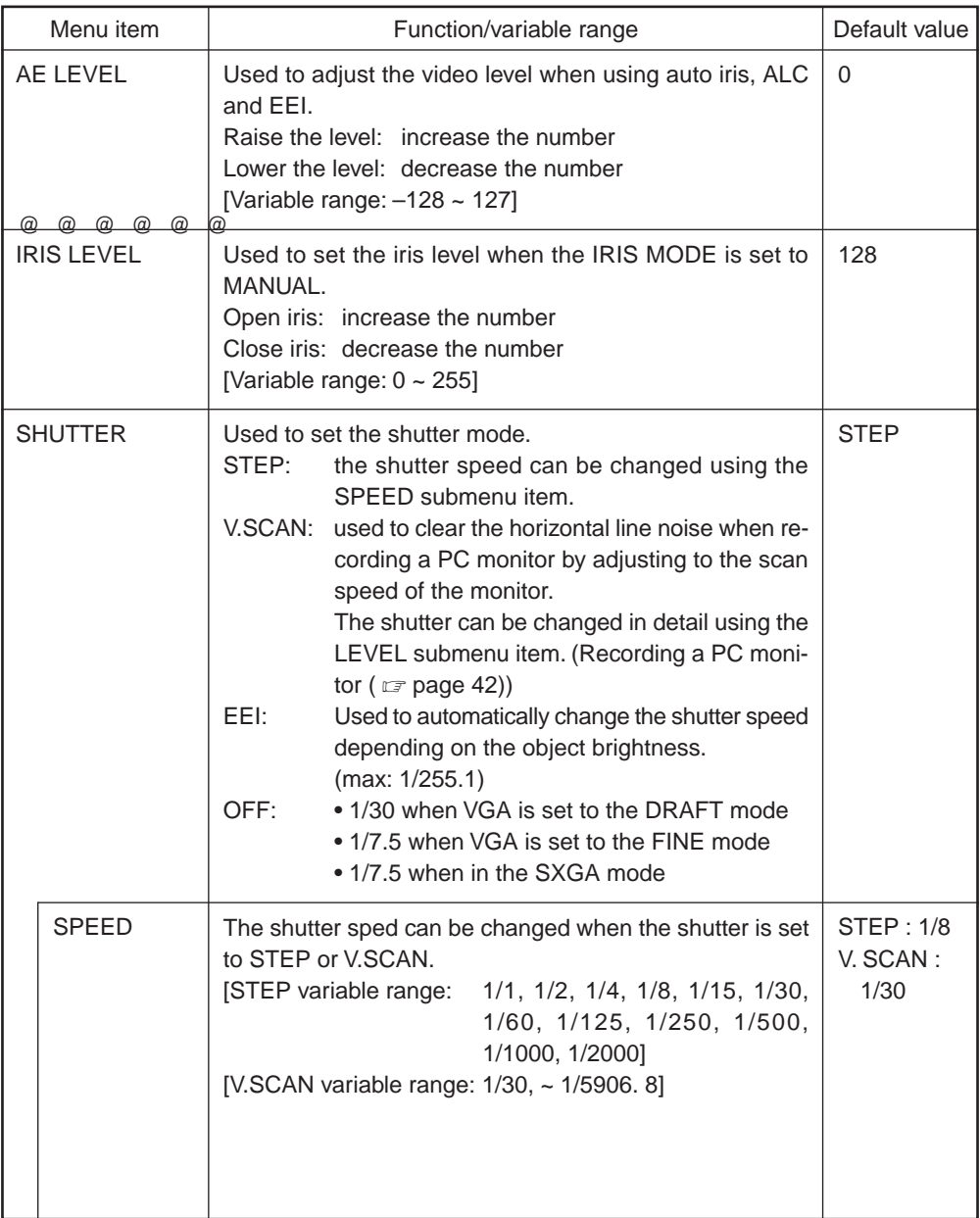

#### Menu item SPEED **SENSITIVITY** LEVEL ALC MAX Default value **STEP** STEP: ISO100 V.SENS: ISO100 ISO400 Function/variable range **MEMO** • In areas which the power supply frequency is 50Hz, setting the unit to 1/100 can reduce flickering when recording under florescent lighting. • There may be shortage of light when increasing the shutter speed. In this case, adjust the iris or sensitivity. Special attention is required for the picture quality when raising the sensitivity since images may become distorted. Used to set the sensitivity mode. STEP: the sensitivity can be changed using the LEVEL submenu item. ALS: the sensitivity si automatically changed by the brightness. Maximum sensitivity is set in the next ALC MAX menu item. V.SENS: the sensitivity can be set in detail using the LEVEL submenu item. The sensitivity can be changed when the sensitivity mode is set to STEP or V.SENS. [STEP variable range: ISO100, ISO200, ISO400] [V.SENS variable range: ISO100 ~ ISO400] This can be set when the sensitivity mode is set to ALC. Used to set the maximum sensitivity of ALC, which automatically switches the sensitivity depending on the brightness. [Variable range: ISO200, ISO400]

# **Resetting settings**

This function is used to initialize all settings other than the time and date.

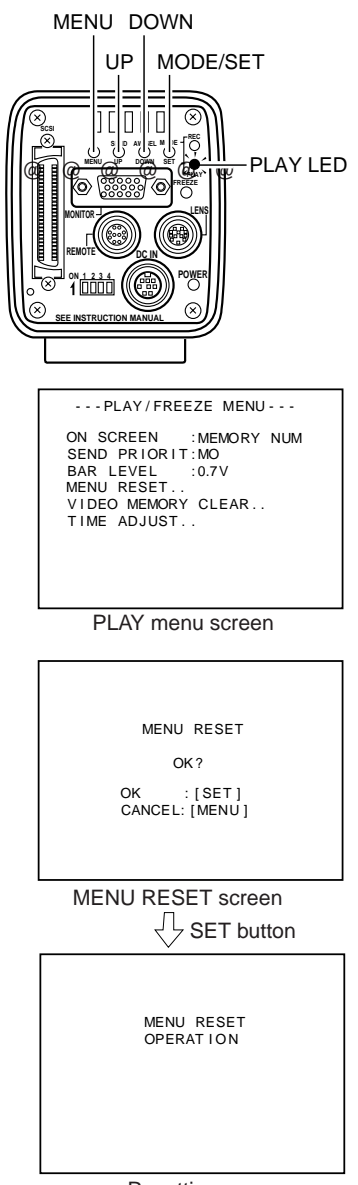

**1.** Press the MODE button to enter the PLAY mode (PLAY LED on), then press the MENU button to display the MENU screen.

**2.** Press the DOWN button to select MENU RESET (displayed in purple when selected), then press the SET button.

The MENU RESET screen will appear.

(The MENU RESET screen can also be displayed by selecting 5. SYSTEM SETTING in the REC mode, then selecting MENU RESET.)

**3.** Press the SET button to initialize all settings other than the values set in the TIME ADJUST screen. At this time, MENU RESET OPERATION message will appear.

Resetting

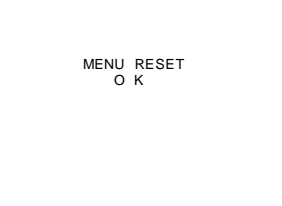

Reset completed

- **4.** When all values are reset to their default settings, MENU RESET OK message will appear for 3 seconds, then the unit will return to the MENU screen.
- **5.** Press the MENU once more to return to the normal screen.

# **Compatible systems 1**

With SCSI connection, still images of the main unit can be exported to a PC while checking the recorded images on a VGA monitor.

- The main unit can be controlled from the PC. For this system, the PC is the host (initiator) and the main unit (digital camera) is the target.
- Images exported to a PC can be processed using the Photoshop application software.

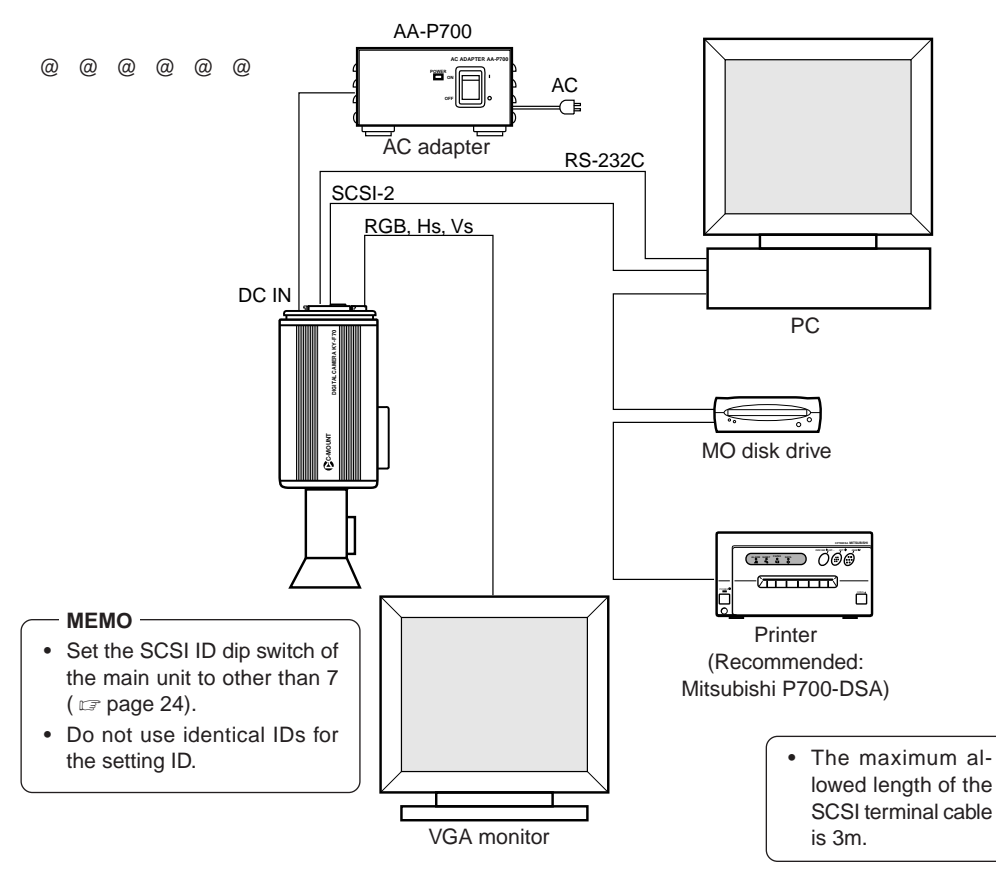

- \* For this system, the attached camera remote control software and the SCSI capture plug-in software must be installed to the PC. For details, see the attached instructions of the software.
	- Camera remote control software
	- GUI control
	- RS-232C
	- SCSI control compatible
- SCSI capture plug-in software
- Photoshop compatible
- Windows compatible
- Twain compatible

# **Compatible systems 2**

It is possible to process SXGA compatible images of this unit directly on a PC using a capture board. Images can be processed while viewing still images and camera video of this unit on a PC monitor.

- Images can be checked on a SXGA monitor when using an SXGA compatible capture board.
- Images can be checked on a VGA monitor when using a VGA compatible capture board.

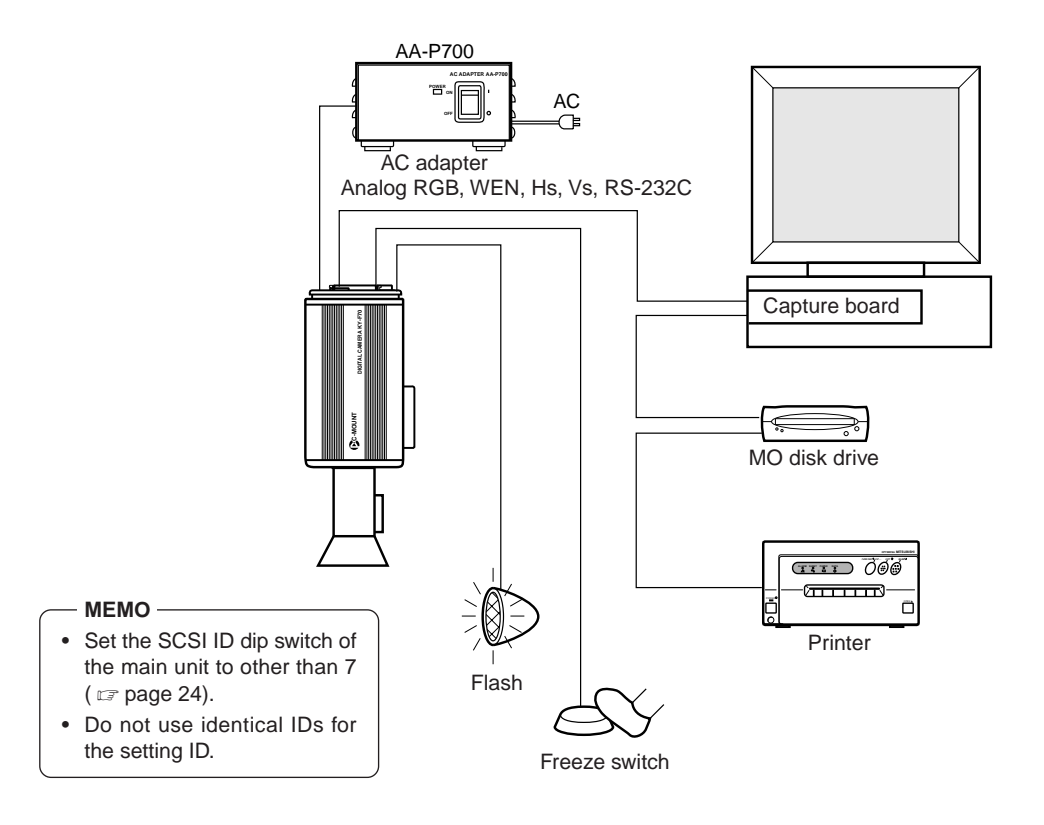

\* For this system, the attached camera remote control software must be installed to the PC. For details, see the attached instructions of the software.

# **Specifications**

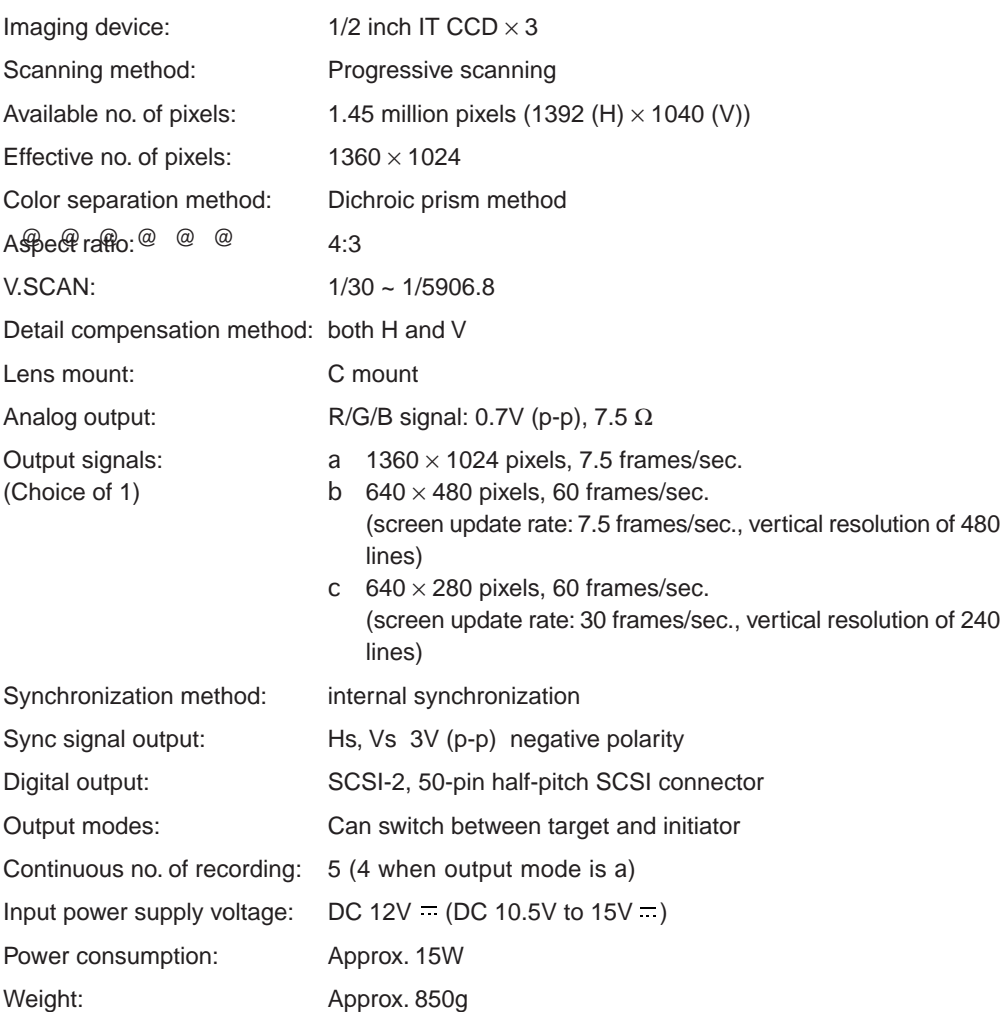

External dimensions (unit: mm)

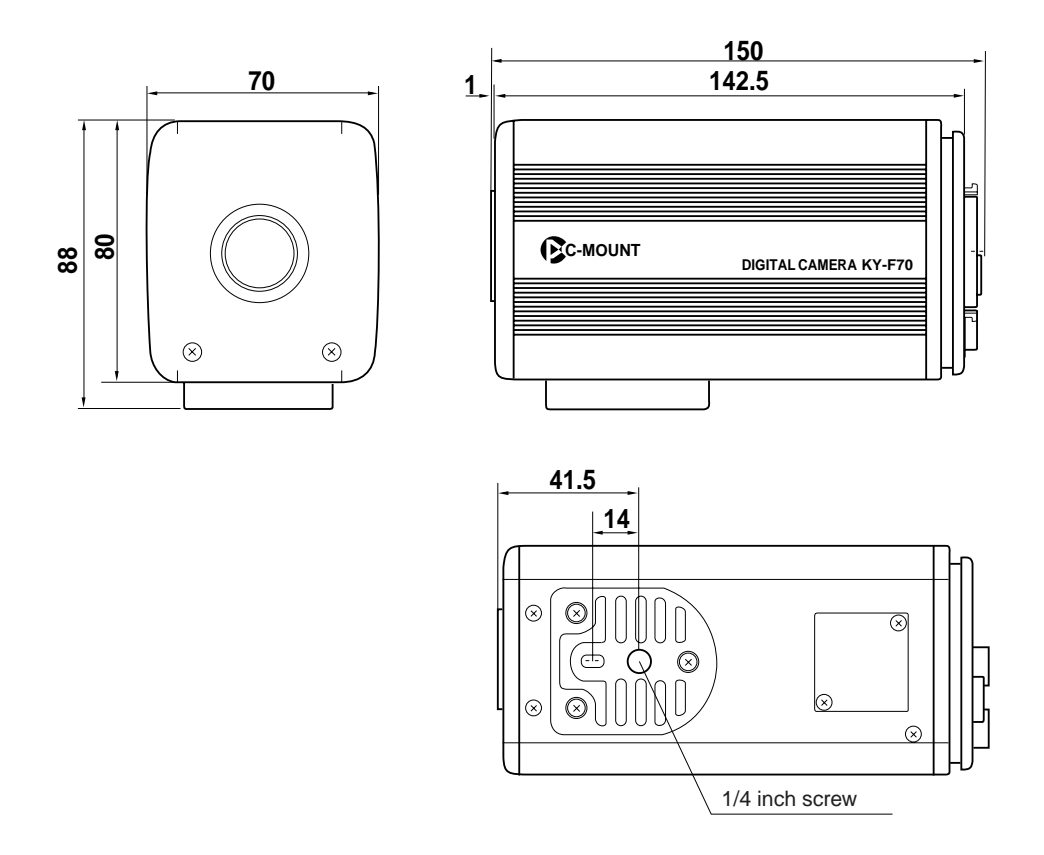

Design and specifications are subject to change without notice.

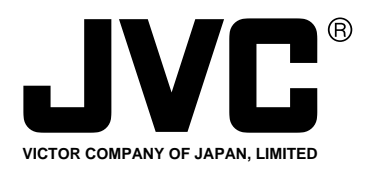

JVC' is a registered trademark owned by VICTOR COMPANY OF JAPAN, LTD. **JVC**' is a registered trademark in Japan, the U.S.A., the U.K. and many other countries. © 1999 VICTOR COMPANY OF JAPAN, LIMITED Download from Www.Somanuals.com. All Manuals Search And Download.

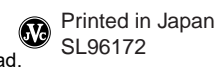

Free Manuals Download Website [http://myh66.com](http://myh66.com/) [http://usermanuals.us](http://usermanuals.us/) [http://www.somanuals.com](http://www.somanuals.com/) [http://www.4manuals.cc](http://www.4manuals.cc/) [http://www.manual-lib.com](http://www.manual-lib.com/) [http://www.404manual.com](http://www.404manual.com/) [http://www.luxmanual.com](http://www.luxmanual.com/) [http://aubethermostatmanual.com](http://aubethermostatmanual.com/) Golf course search by state [http://golfingnear.com](http://www.golfingnear.com/)

Email search by domain

[http://emailbydomain.com](http://emailbydomain.com/) Auto manuals search

[http://auto.somanuals.com](http://auto.somanuals.com/) TV manuals search

[http://tv.somanuals.com](http://tv.somanuals.com/)